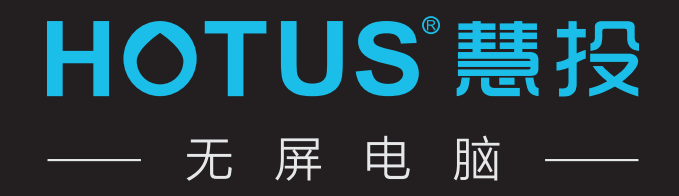

# 慧投H2 用户使用手册

# 欢迎使用!

慧投无屏电脑 开创了全新一代的移动办公新方式,将电脑和投影二合一,安装正版最 新Windows10系统,即可办公也可娱乐,她将带给您无限惊喜和自由享受.

欢迎登陆慧投官方网站www.hotus.cn

慧投科技竭诚为您提供在线增值服务,提供软件升级的下载,为您带来更多的产品使用 技巧和帮助,敬请关注.

由于产品功能的不断更新,您手中的用户手册内容可能会与实际产品有所出入,请从慧 投官方网站下载最新用户手册.

此用户手册更新日期为2016年10月8日

# 商标和有限责任

慧投,以及慧投商标都是慧投公司在中华人民共和国境内注册的商标。

慧投公司(或慧投公司的许可方)对产品拥有一切法定权利、所有权和利益,包括但不 限于服务中的任何知识产权(无论该等权利是否已经登记,也不论该等权利在世界的何 等地方存在)服务可能包括慧投公司指定为保密的信息,未经慧投公司事先书面同意, 禁止对产品软件以及本文档的部分或全部内容讲行转录、复制、翻印或翻译.用户在使用 本产品复制此类内容时,自行承担复制行为的法律责任.慧投公司以及第三方软件的服务 许可证协议在安装激活、产品本身或者在软件升级当中已经声明, 敬请关注.

制造商,进口商不承担因意外(包括人为或其他不可抗力)造成的产品损失的责任. 慧投公司不承担由此文档的错误或疏漏引起的任何责任,慧投公司将继续为产品开发提 供新的功能,此文档内容如有变动恕不另行通知.

慧投公司将致力于以更好的产品满足消费者的需求,使用本产品之前,请认真阅读本手 册,使用手册中的信息以当前产品情况为准。

如要获取最新的产品资料,请浏览 www.hotus.cn

# 目录

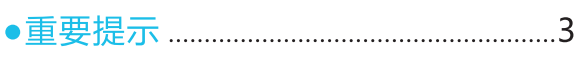

#### ●产品简介

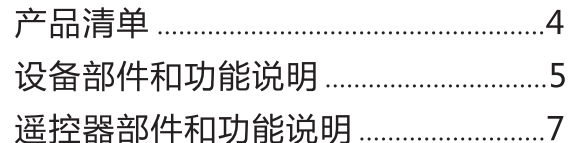

#### ●准备

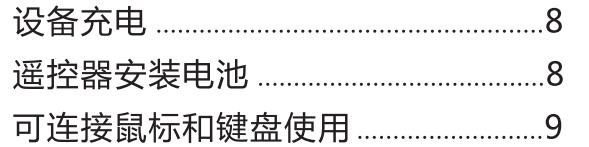

#### ●开机与关机

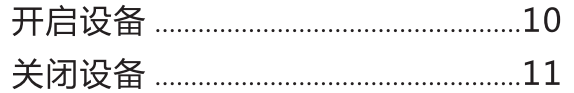

#### ●基本操作

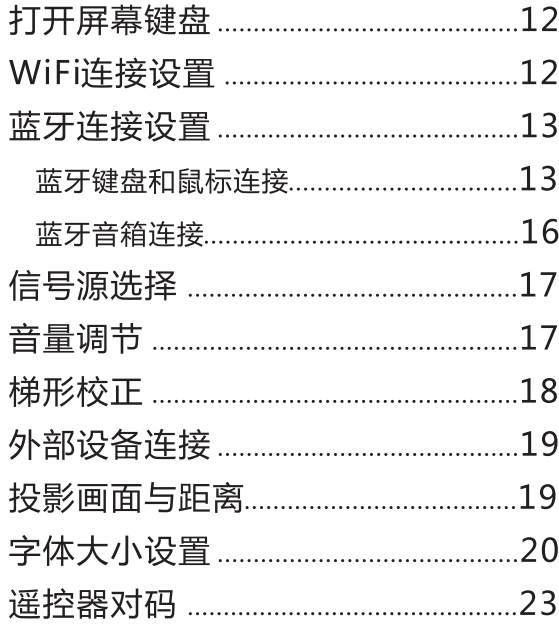

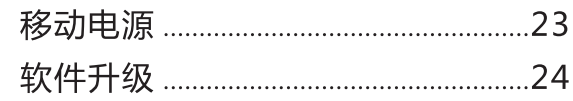

#### ●遥控器功能详解

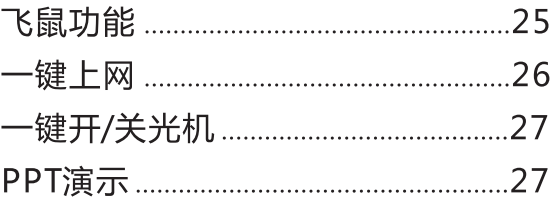

#### ●菜单说明

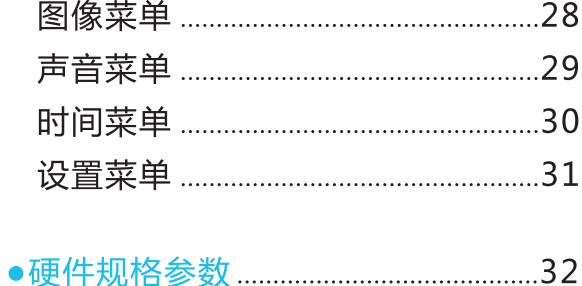

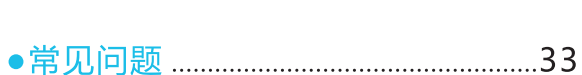

## 重要提示

 $\triangle$  为了避免不必要的伤害出现,请在使用慧投无屏电脑H2以前关注以下信息。

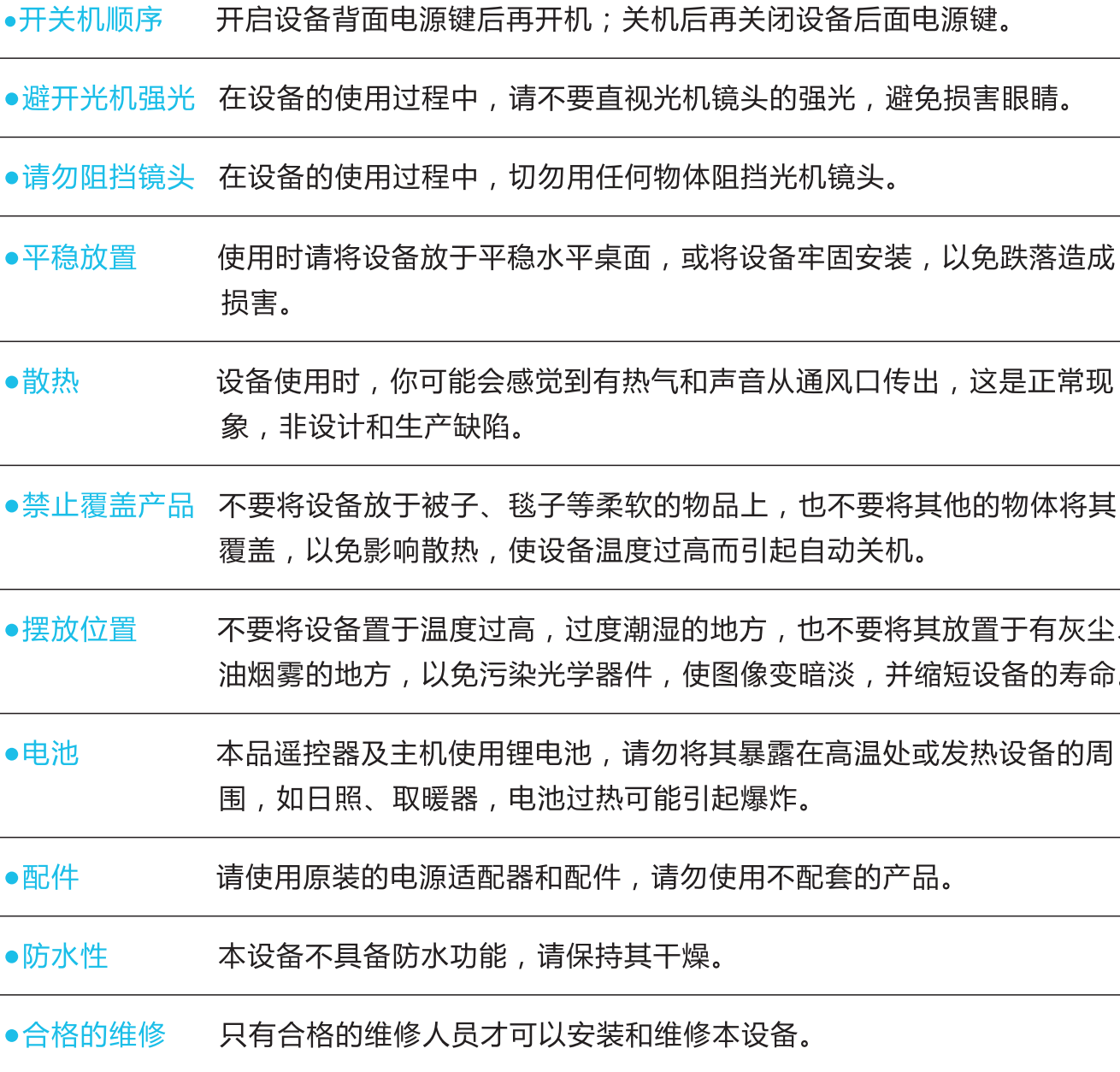

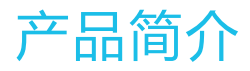

#### 产品清单

包括下列物品:

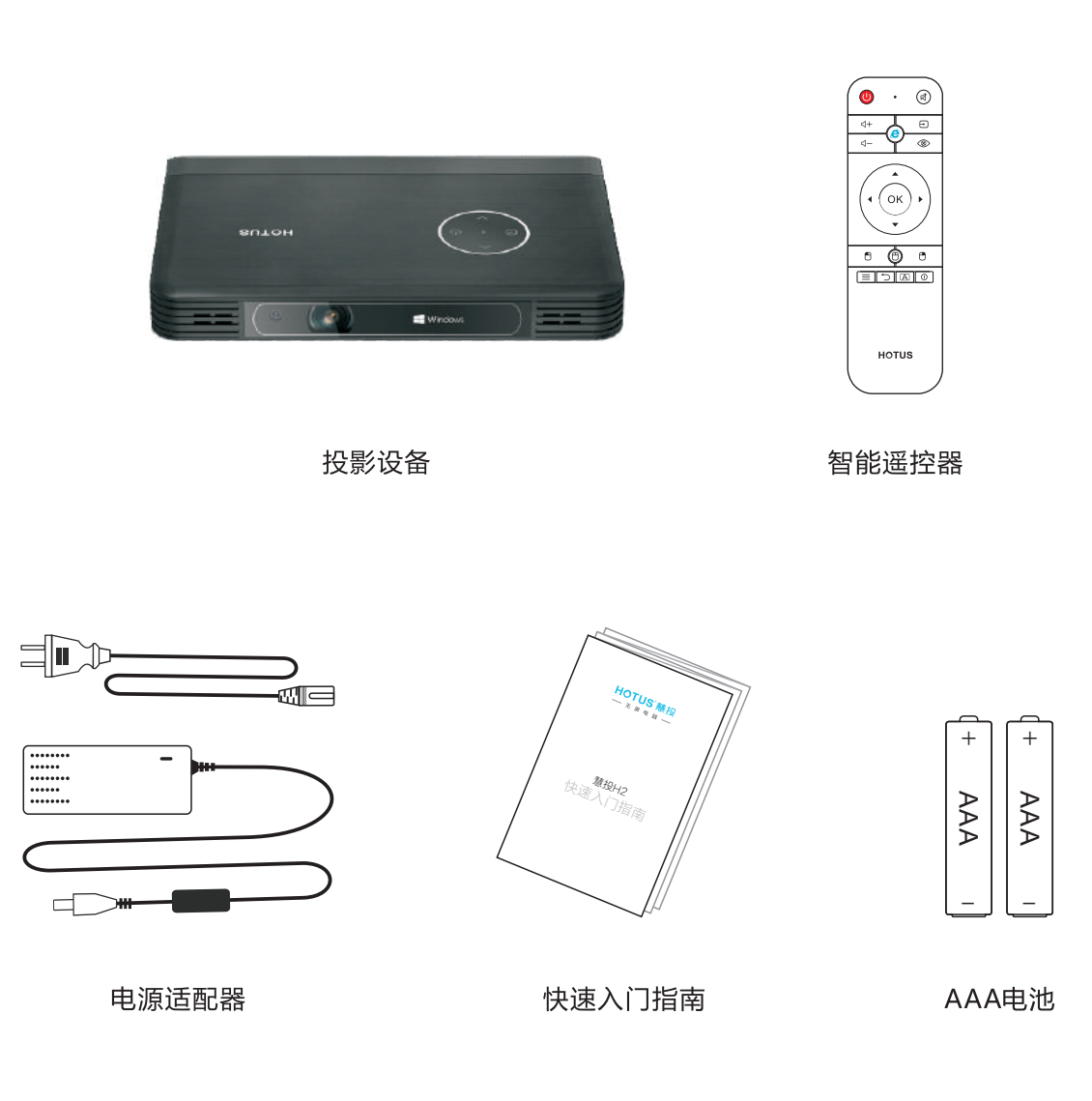

● 您可以从慧投官方网站 ( www.hotus.cn ) 购买相关配件。

### 设备部件和功能说明

正面:

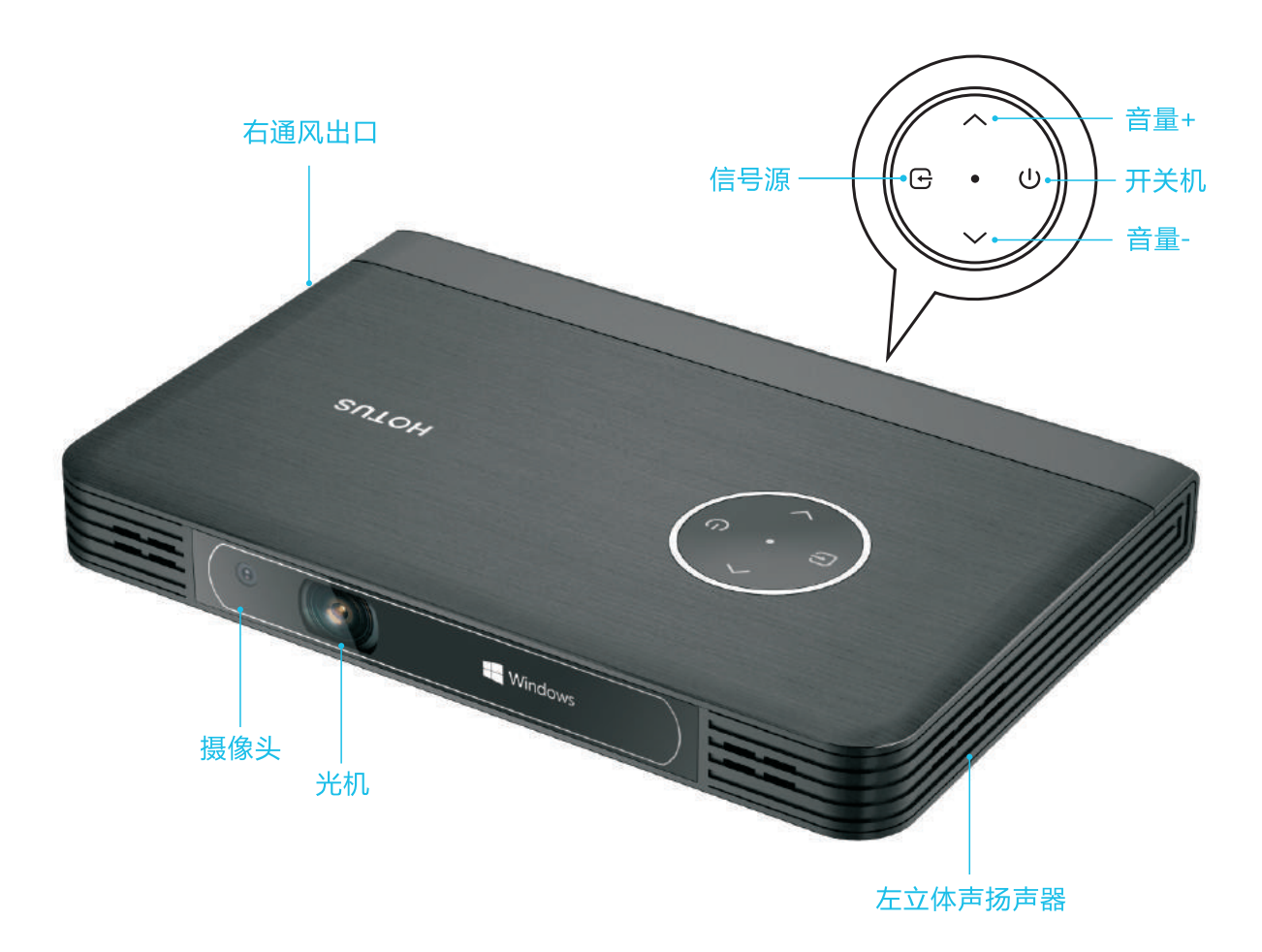

 $\cup$ 轻按开机键开机,开机后蓝灯亮;设备正常工作时,轻按开机键关机,关机后红灯亮.  $\bigoplus$ 信号源键:轻按可任意切换高清、电脑通道.  $\triangle$ 音量增大键.

音量减小键.  $\vee$ 

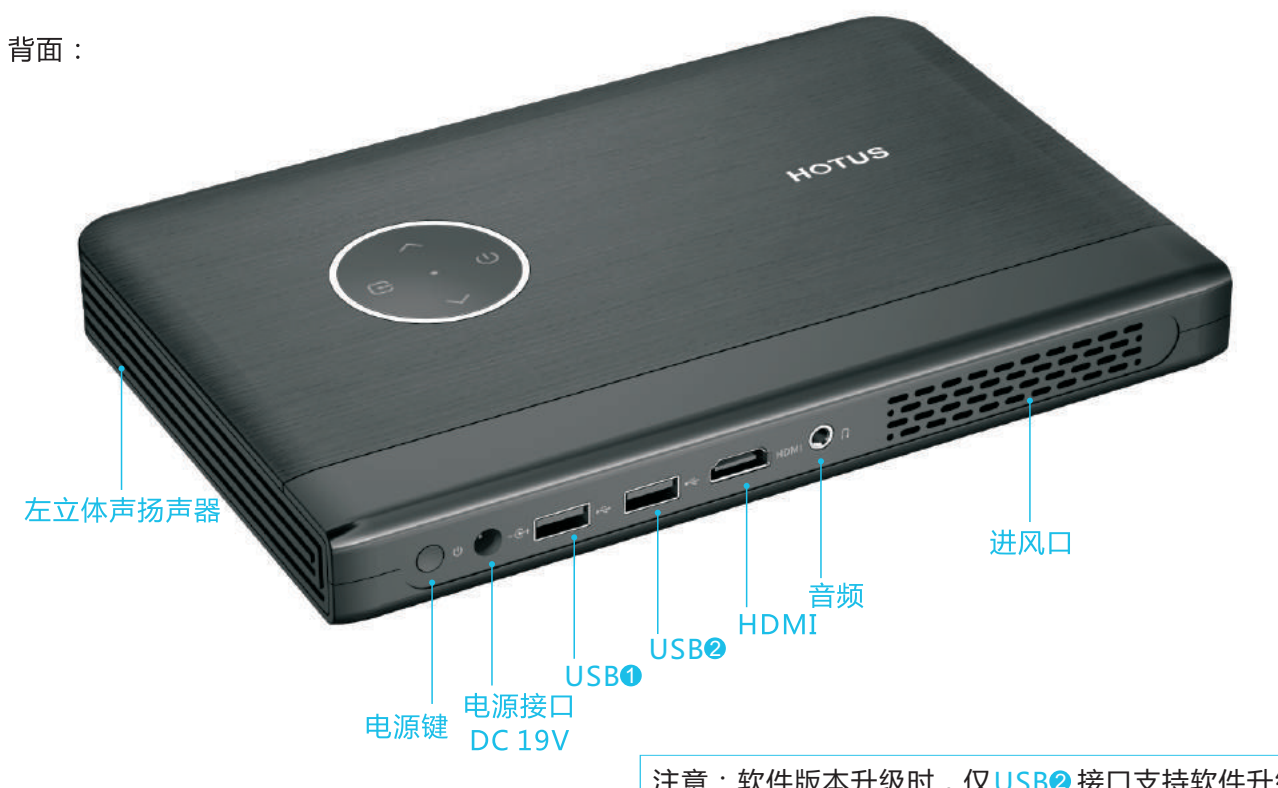

注意: 软件版本升级时, 仅USB<sup>2</sup>接口支持软件升级.

底面:

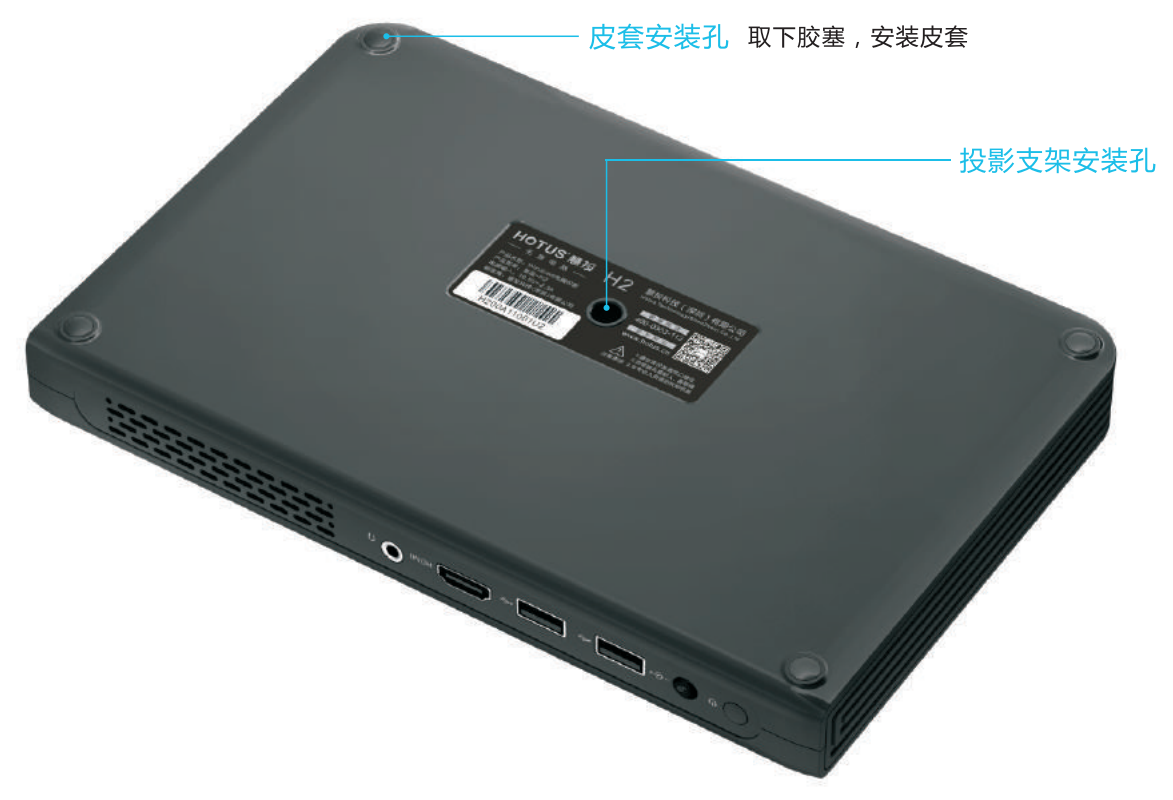

#### 遥控器部件和功能说明

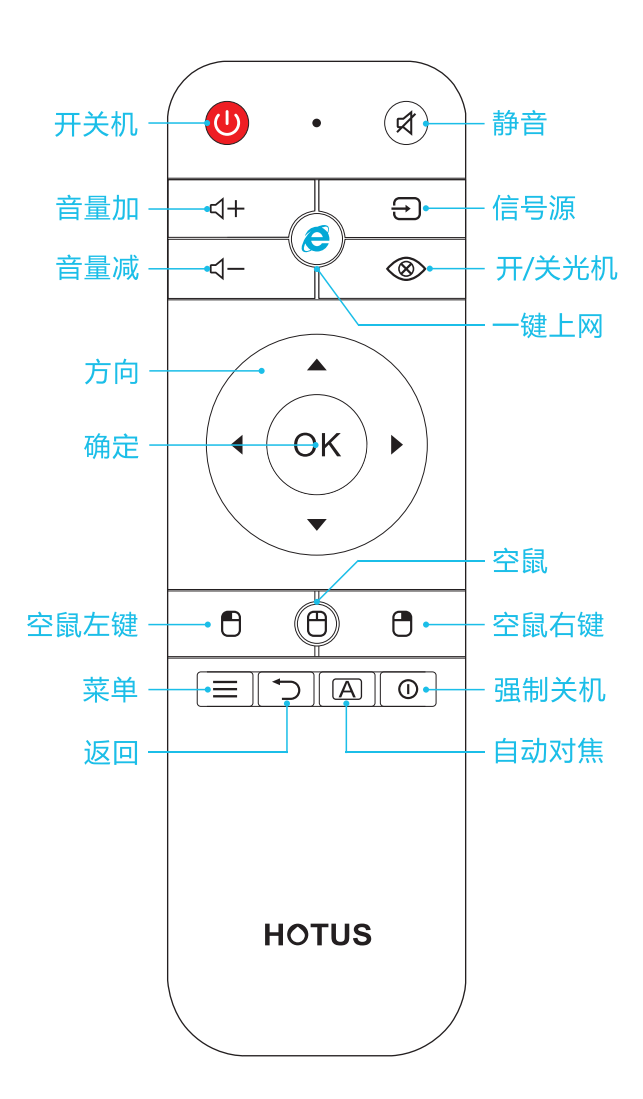

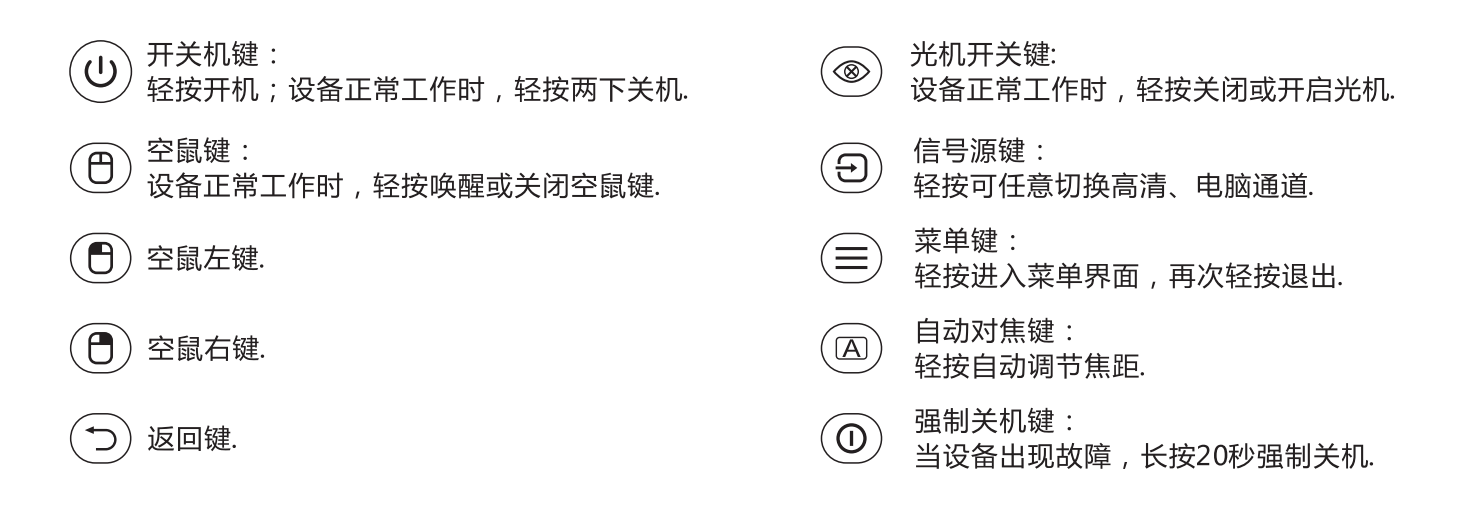

### 准备

#### 设备充电

首次使用时, 设备可能电池电量不足, 请充电.

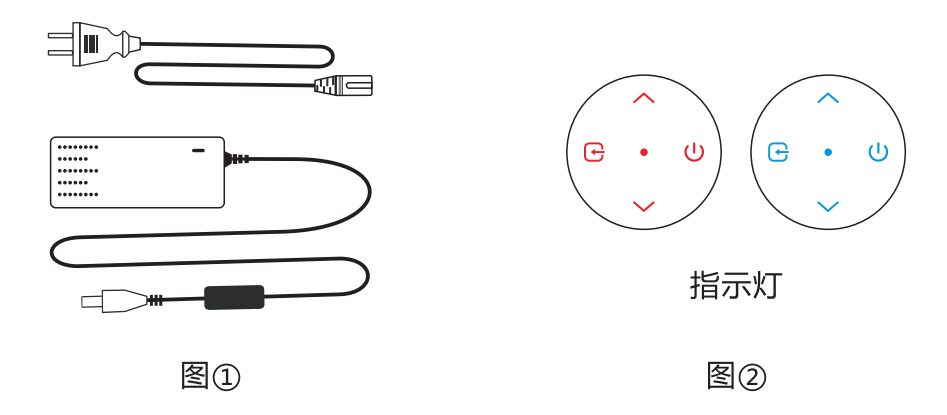

1. 设备连接电源适配器后, 设备指示灯红色常亮, 设备正在充电中; 2. 充电约3小时, 设备充满电后, 指示灯红色和蓝色交替闪烁(图②).

谣控器安装电池

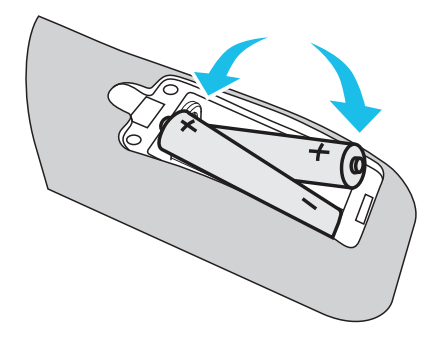

1. 一边推电池仓盖卡爪, 一边向上提电池仓盖;

2. 安装前检查电池的极性 (正极和负极);

3. 按压盖子直到听到"喀嗒"声, 安装完成.

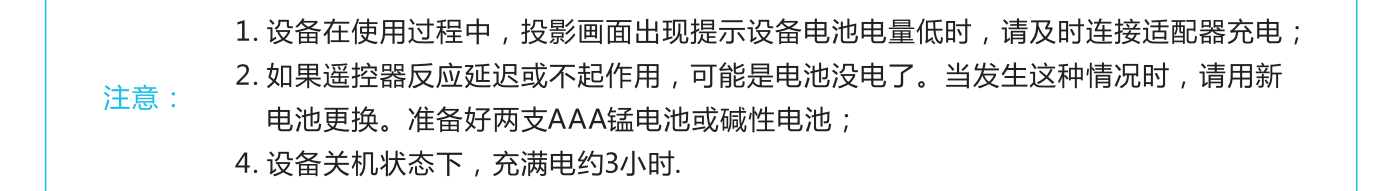

### 可连接鼠标和键盘使用

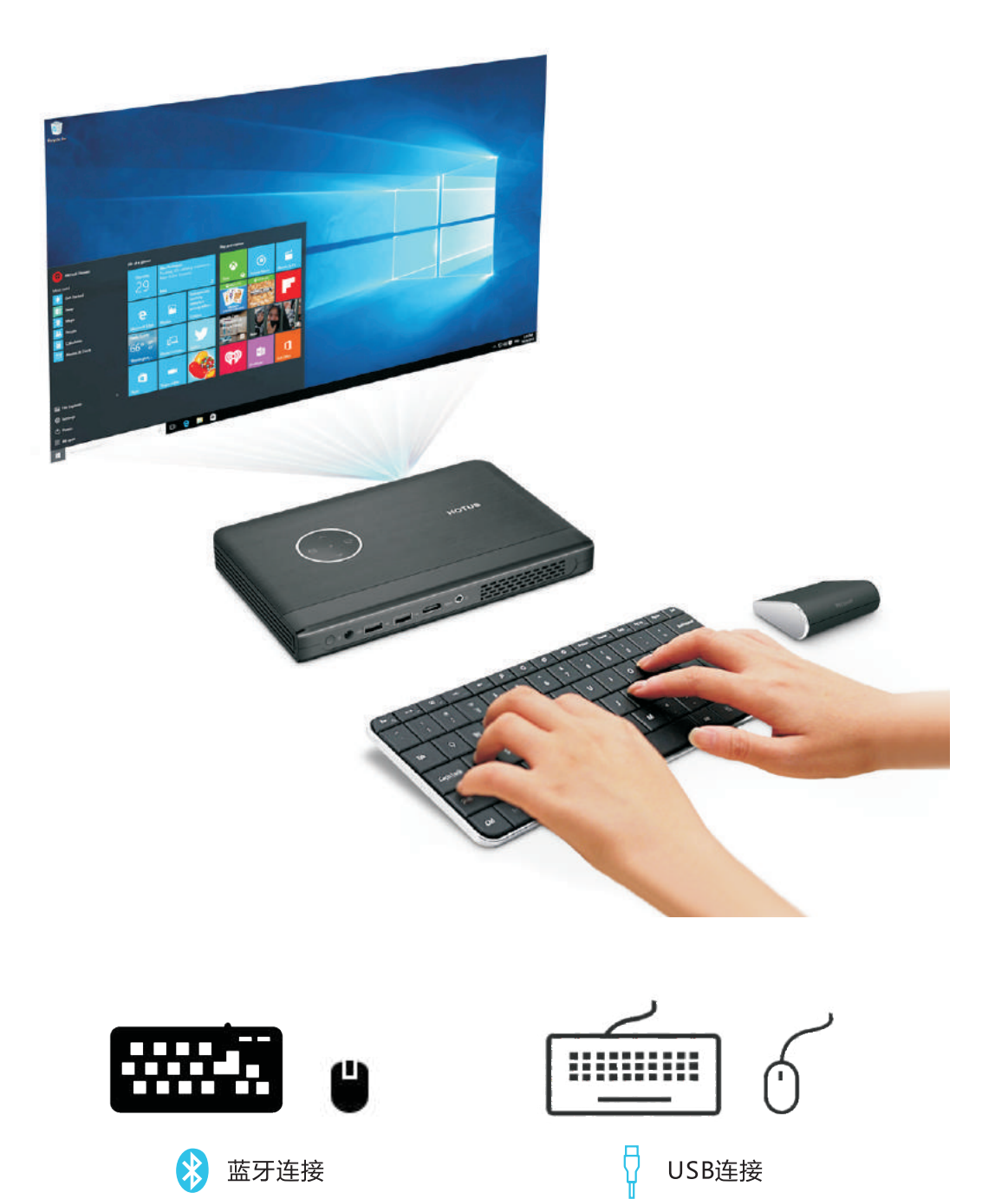

# 开机与关机

### 开启设备

#### 轻按设备背面电源键;

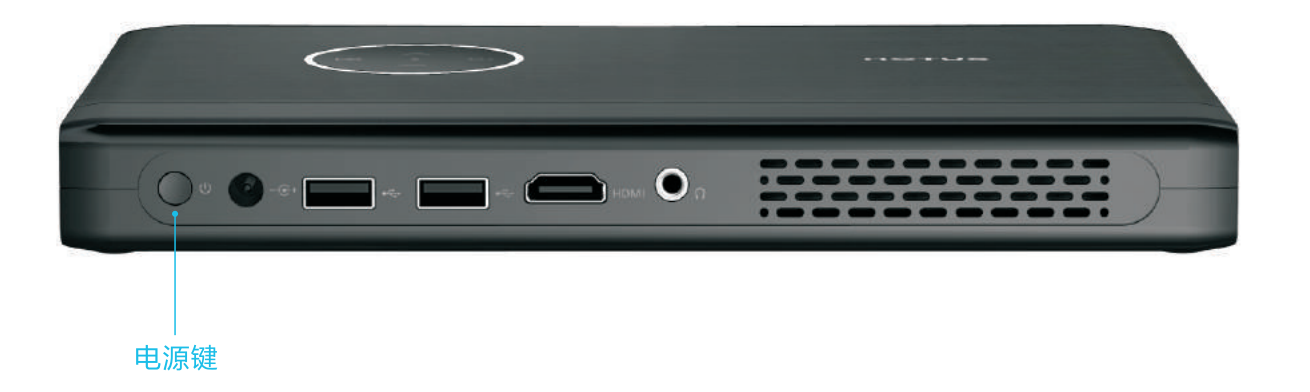

轻按设备开机键 ツ或遥控器◎开机

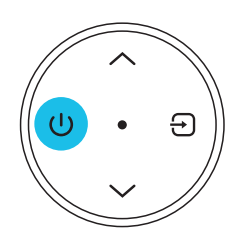

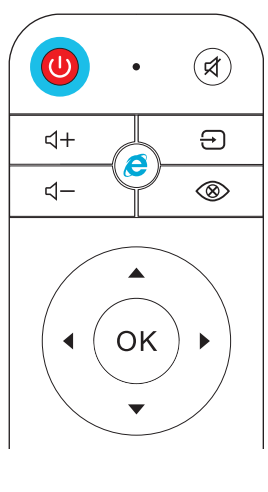

方法一

方法二

待设备自动调焦至画面清晰后,就可使用.

#### 关闭设备

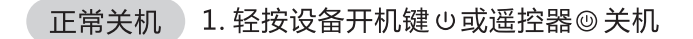

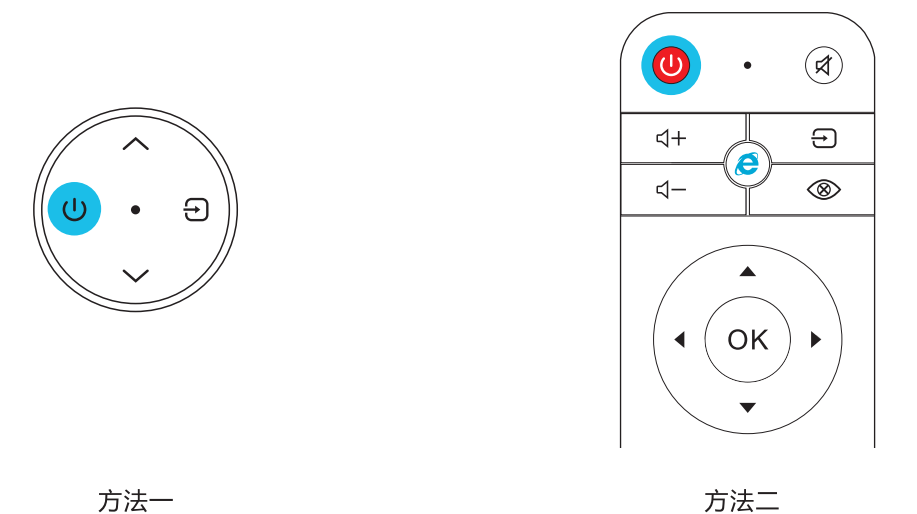

方法一

2. 轻按设备背面电源键关闭电源;

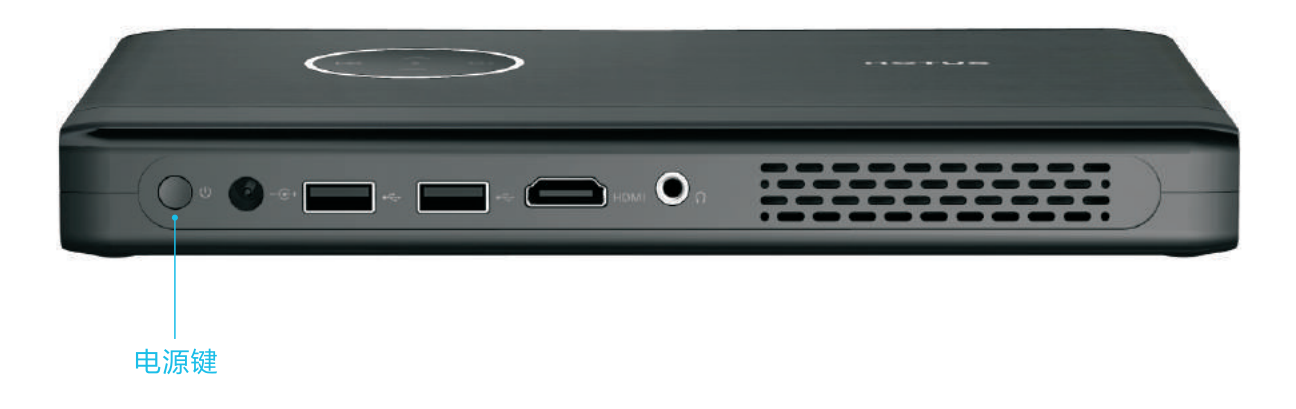

强制关机 长按遥控器1强制关机, 轻按电源键关闭电源.

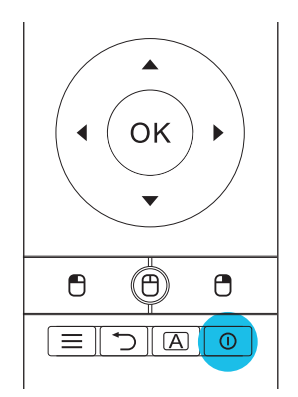

# 基本操作

### 打开屏幕键盘

- 1. 开始菜单→所有应用→Windows轻松使用→屏幕键盘:
- 2. 使用遥控器OK键 或 空鼠功能键 (0), 点击输入.

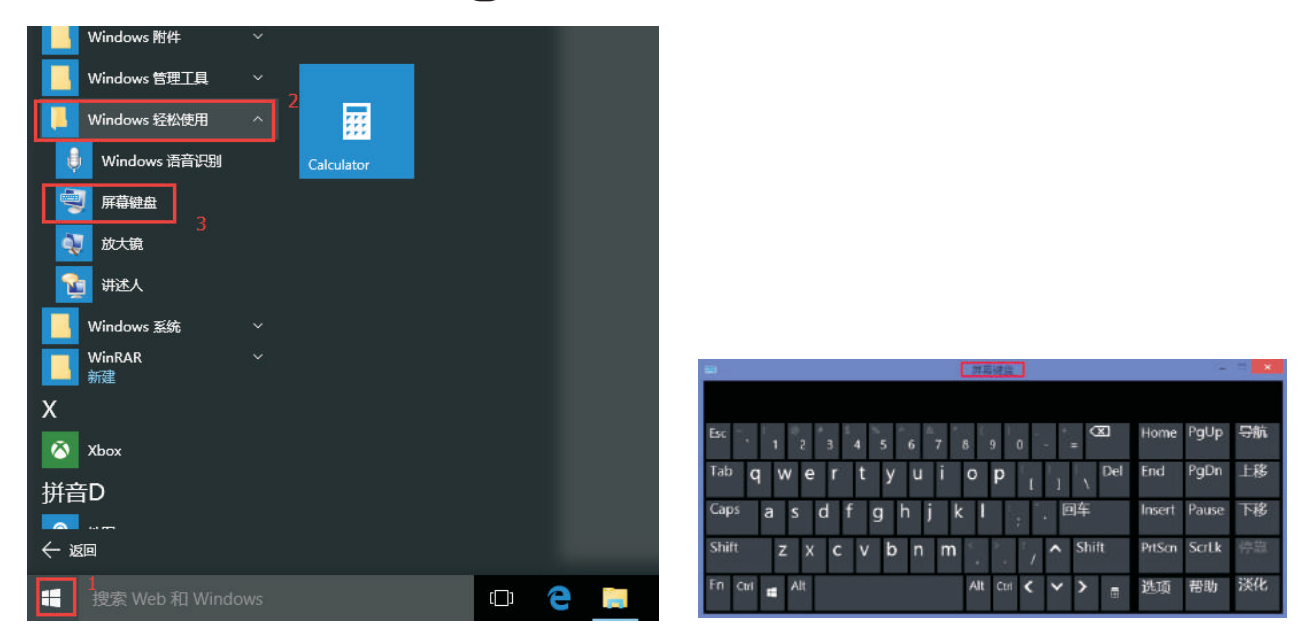

#### WiFi连接设置

- 1. 单击任务栏右侧通知区域中的网络状态图标;
- 2. 单击您要连接的无线WiFi网络名称, 输入网络安全密钥, 连接网络.

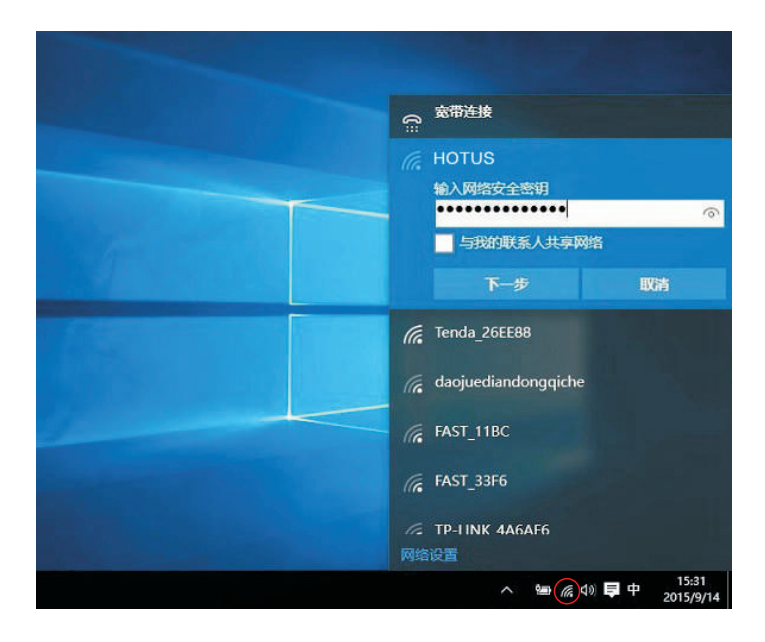

### 蓝牙连接设置

- 蓝牙键盘和鼠标连接
- 1. 点击开始菜单找到"设置";

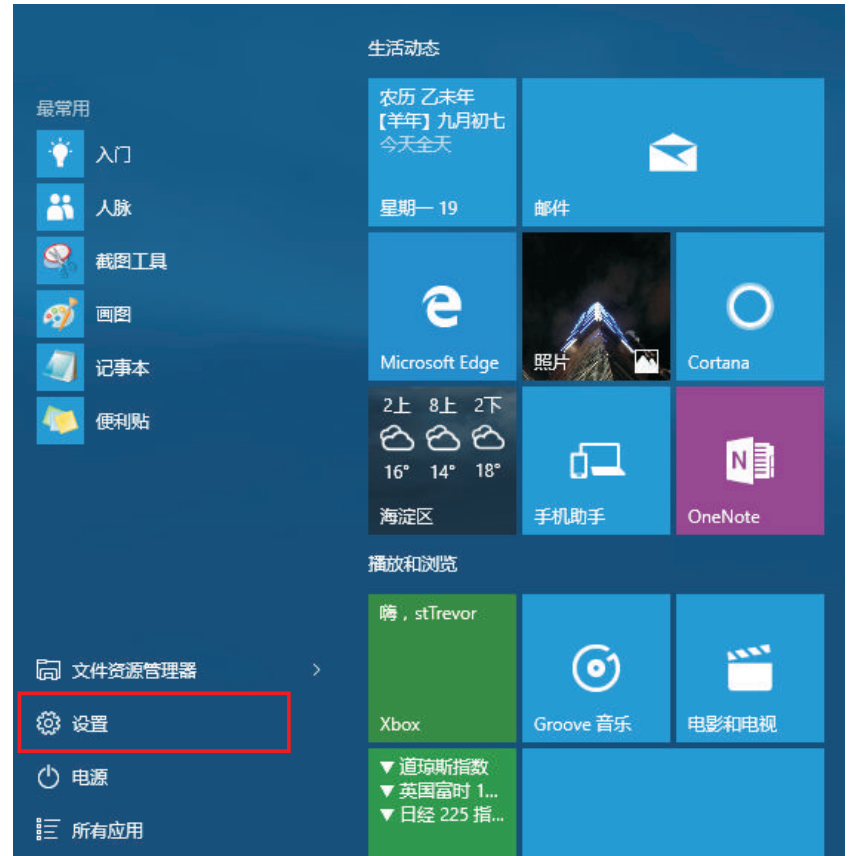

2. 在设置窗口中找到"设备"并进入;

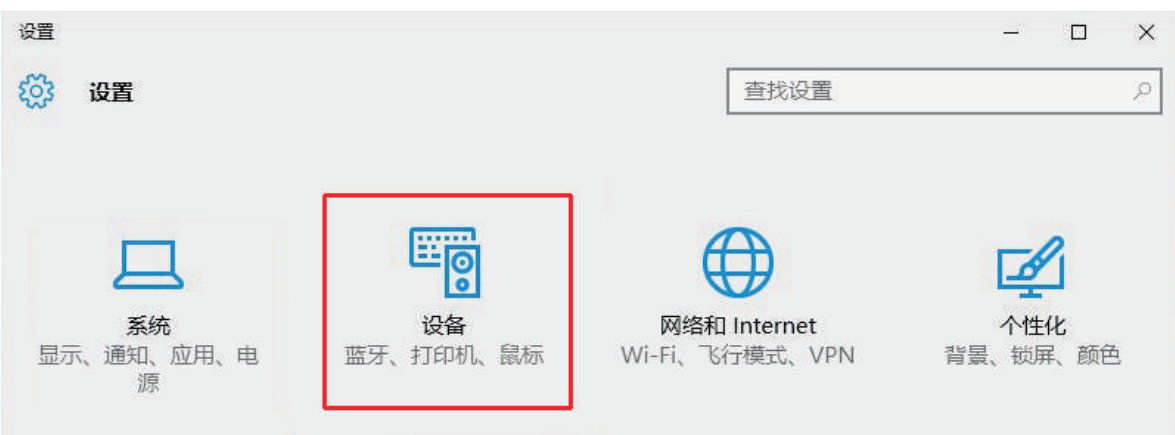

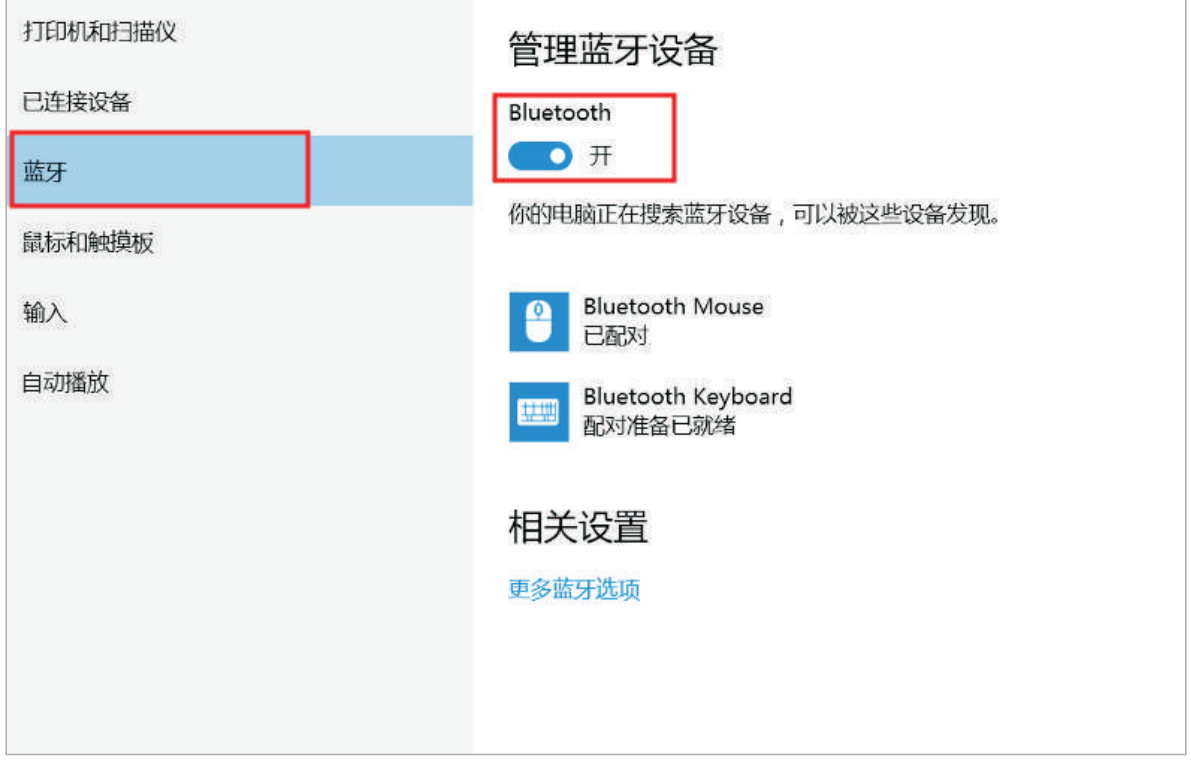

3. 选中"蓝牙"在右边开启蓝牙, 并打开你的蓝牙鼠标与蓝牙键盘, 等待搜索自己的设备;

#### 4. 选中自己的蓝牙键盘设备,然后点击"配对";

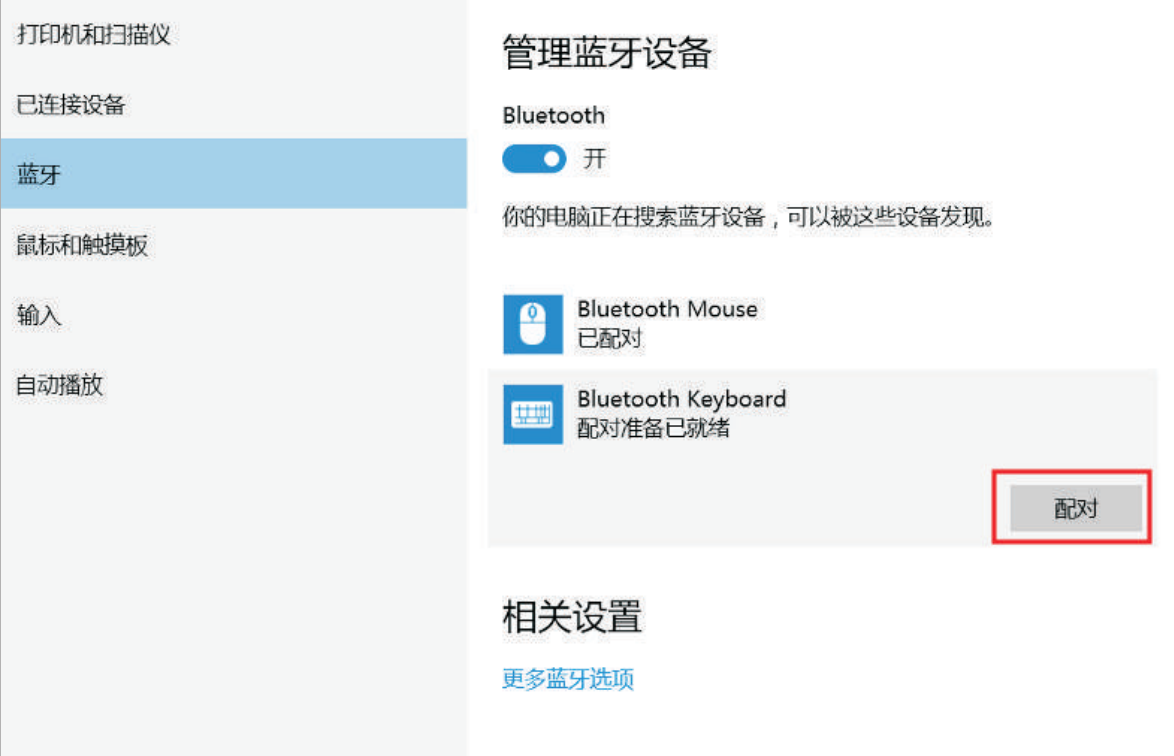

5. 在弹出的窗口输入密码, 下一步, 然后在蓝牙键盘输入同样的密码然后enter进行配对, 完成 后就可以使用了;

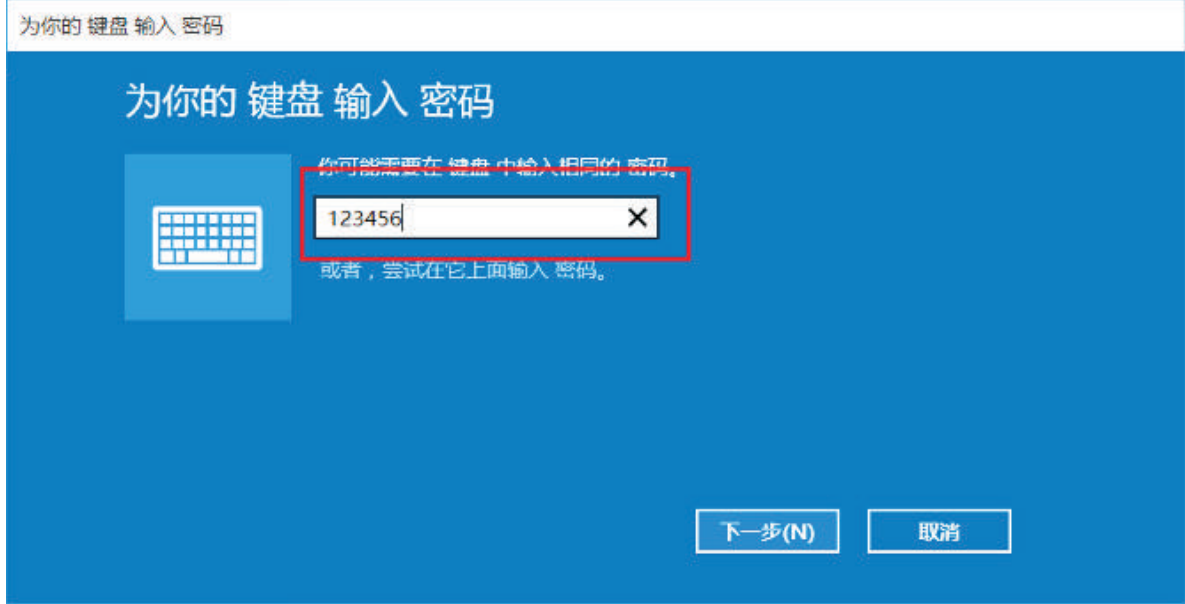

6. 鼠标直接选中配备就可以了.

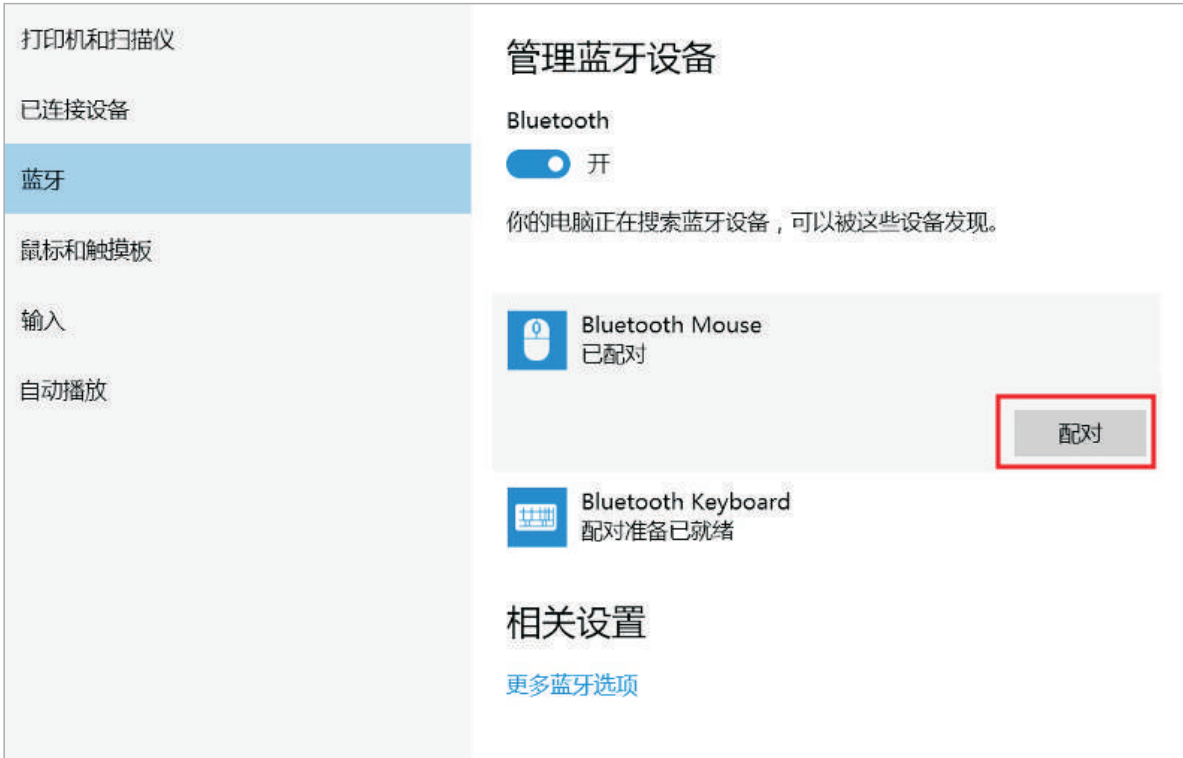

• 蓝牙音箱连接

1.打开蓝牙音箱电源, 电脑会自动搜索到蓝牙音箱, 点击配对;

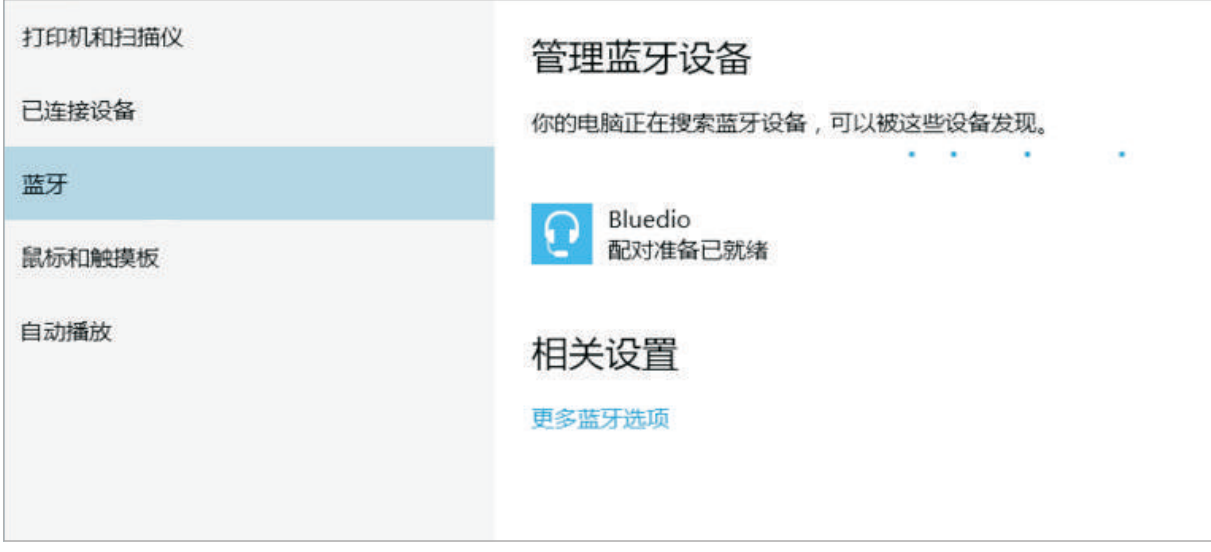

#### 2.稍等一下,蓝牙耳机会自动提醒配对完成.

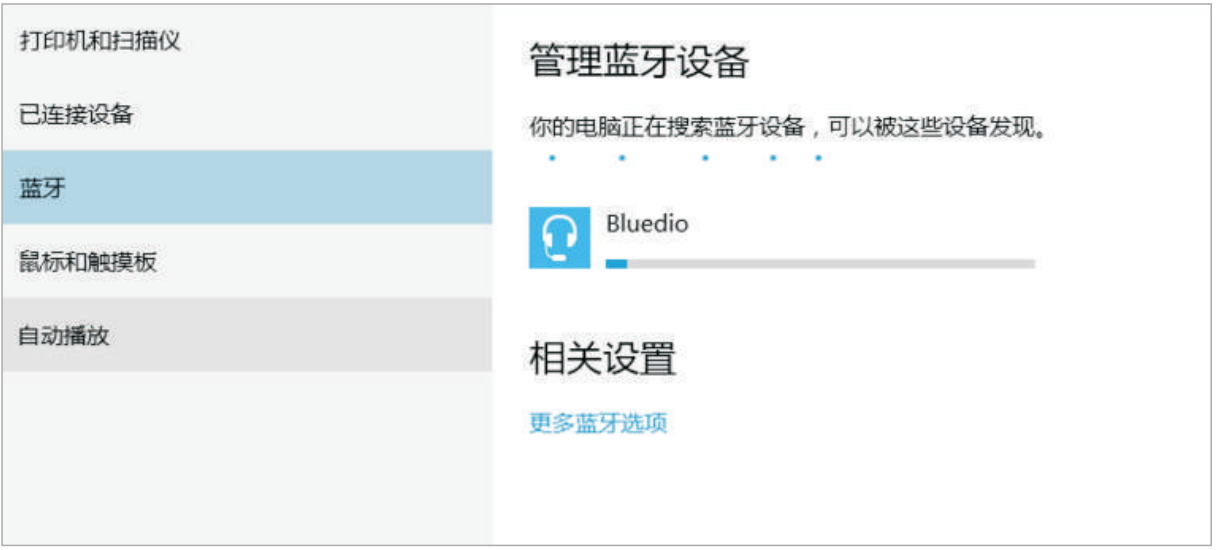

#### 信号源选择

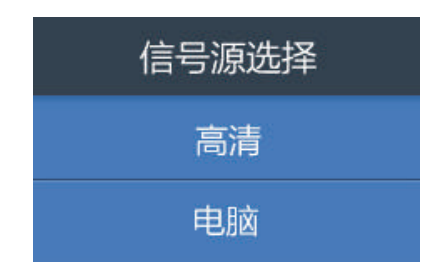

- 1. 按遥控器或设备的信号源键;
- 2. 按遥控器上的信号源键循环选择, 按OK键确认或等待 二秒进入该信号源;
- 3. 按设备的信号源键循环选择, 等待二秒进入该信号源.

高清 -- HDMI高清接口, 可连接电视盒子等 电脑 --设备的默认模式,进入Windows系统

#### 音量调节

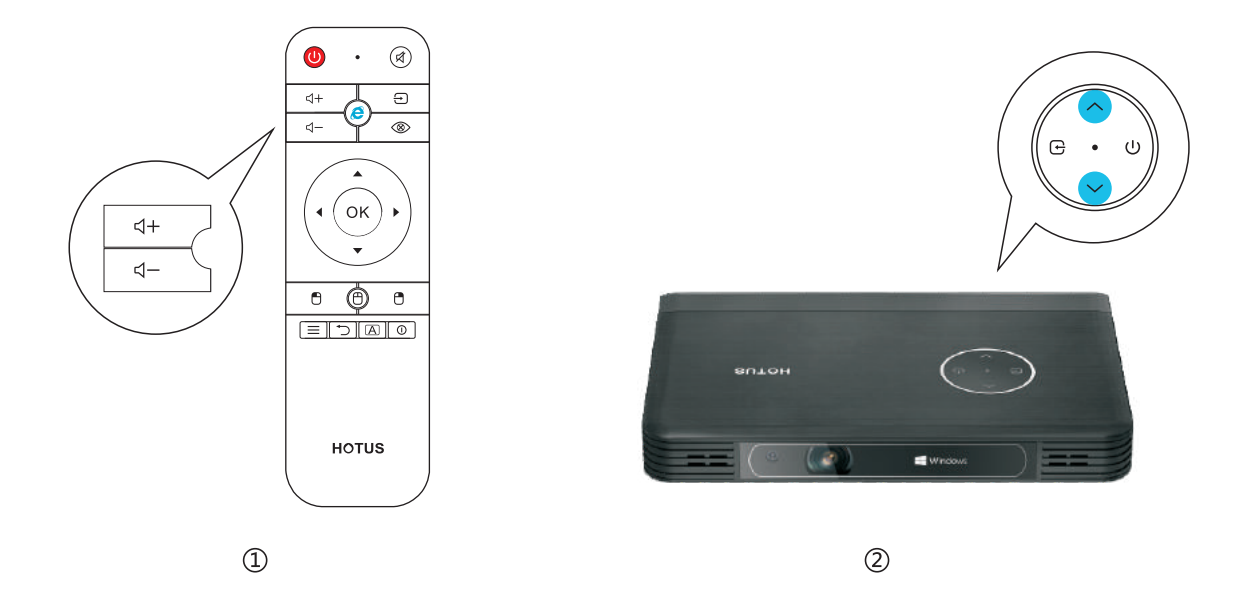

方法一: 按遥控器音量+/音量-键调节设备音量,调节时出现音量调整图标,直至音量合适大小.(图①) 方法二: 按设备按键 へ / > 进行音量调整,至音量合适大小.(图2))

#### 梯形校正

自动梯形校正

按遥控器的菜单键,进入影像菜单,按下键移动到自动梯形校正菜单,按确认键设置为"开" 设备自动进行梯形校正.

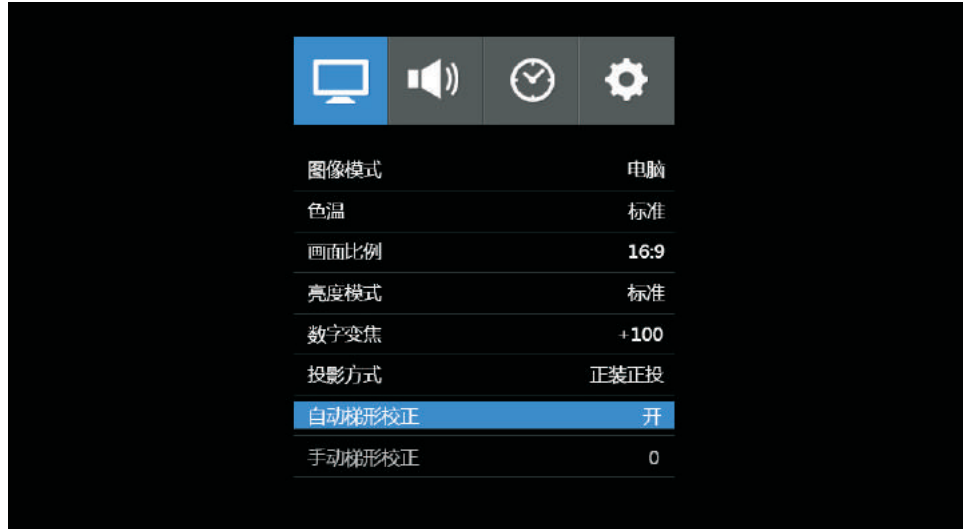

- 手动梯形校正
	- 1. 按遥控器的菜单键,进入影像菜单,按下键移动到自动梯形校正菜单,按确认键设置为 "关".
	- 2. 按下键移动到手动梯形校正菜单,按确认键进入下一级菜单,按左键或右键调整梯形校 正值至合适大小.

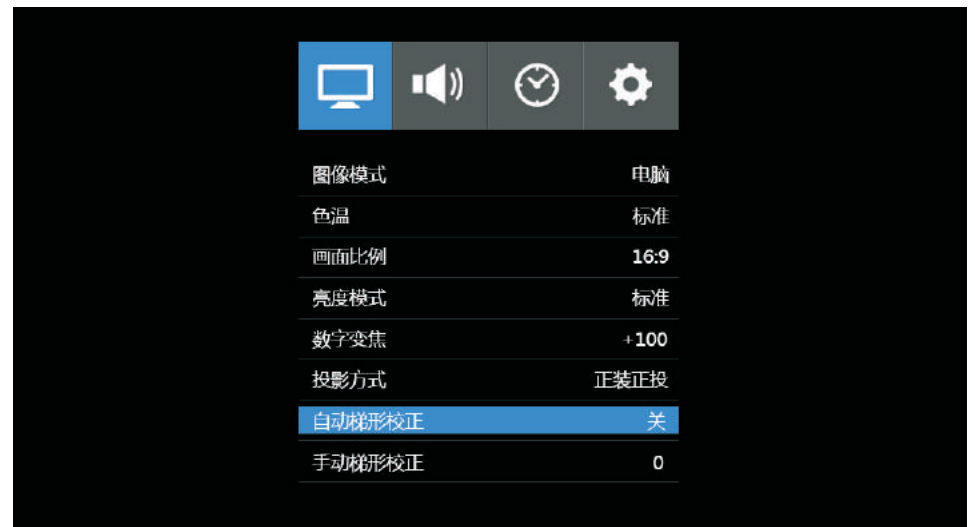

#### 外部设备连接

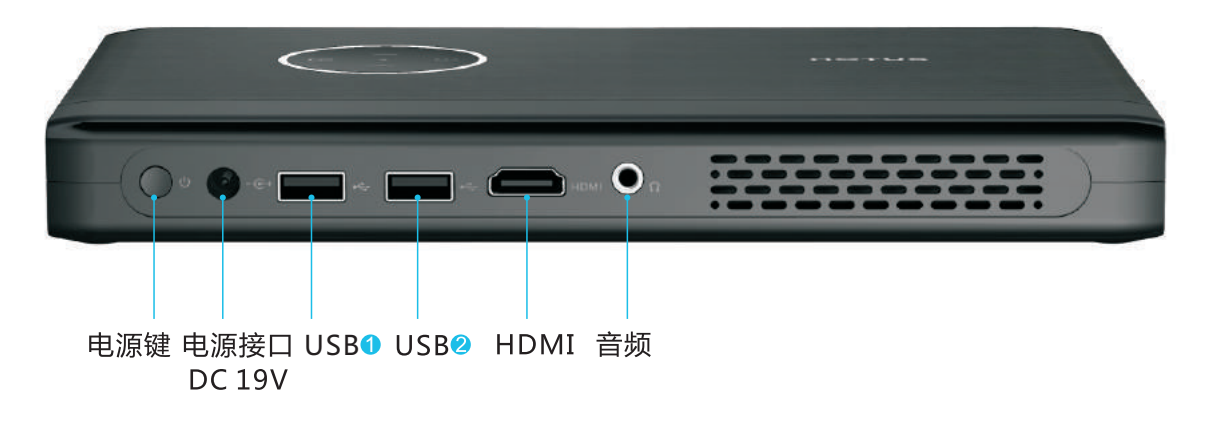

- 电源键 : 开启或关闭设备电源
- 电源接口: DC-19V电源适配器
- 音 频 : 有源音箱、头戴式耳机、耳塞
- USB口 : 大容量USB移动硬盘、U盘、USB转网口、USB键盘、USB鼠标、需充电数码产品 HDMI: DVD、电脑HDMI接口

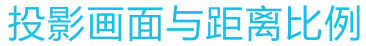

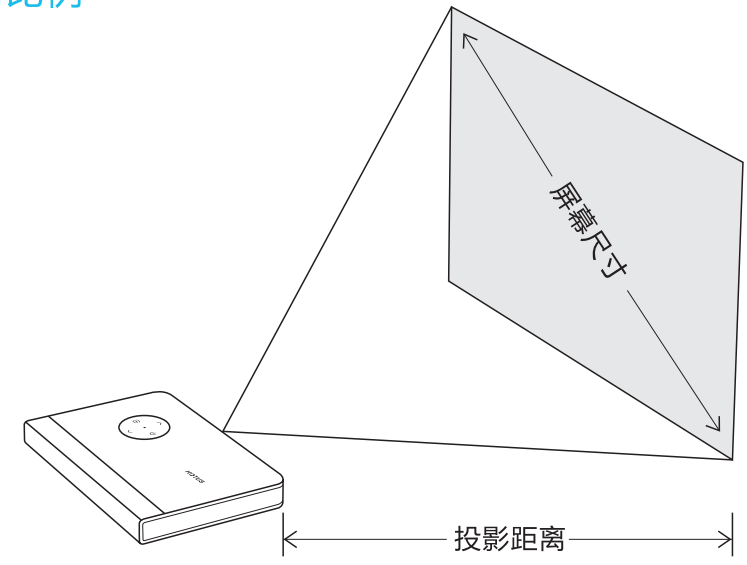

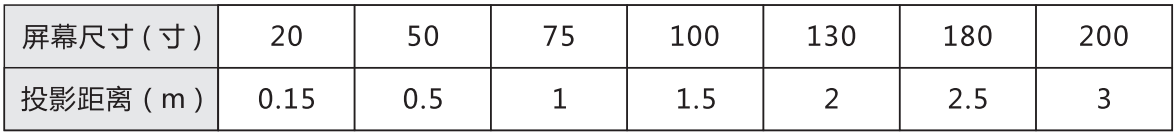

#### 字体大小设置

1.打开开始菜单,选择"设置"选项;

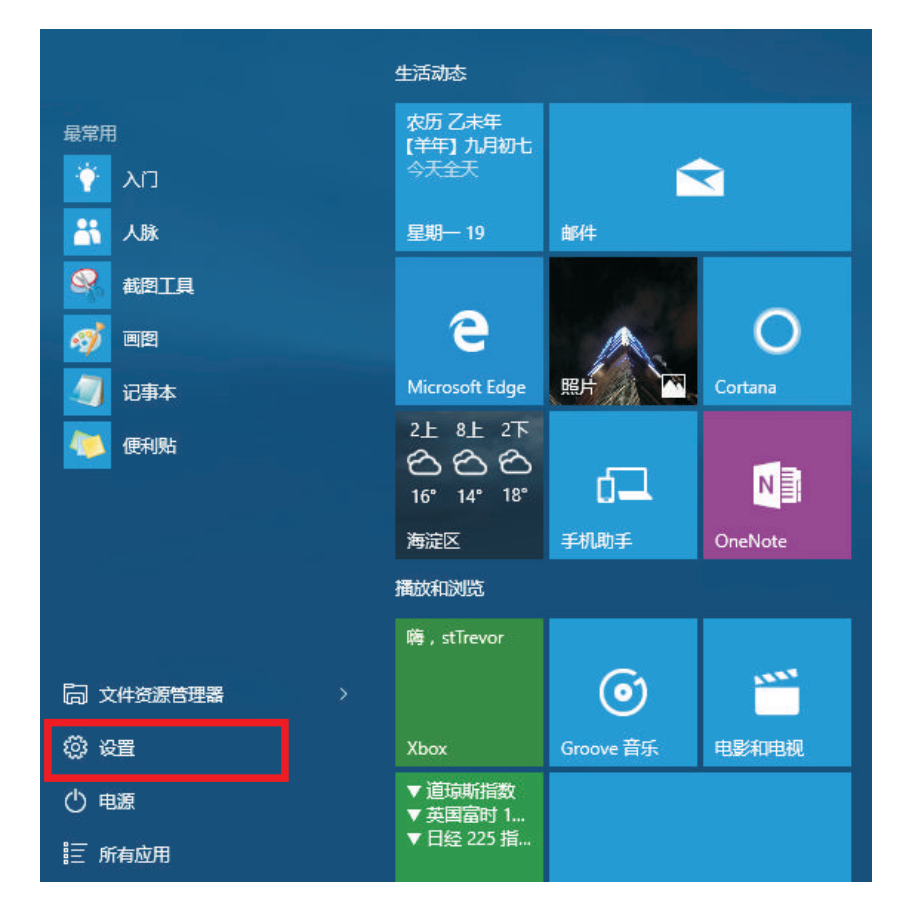

2.在设置列表中点击系统选项;

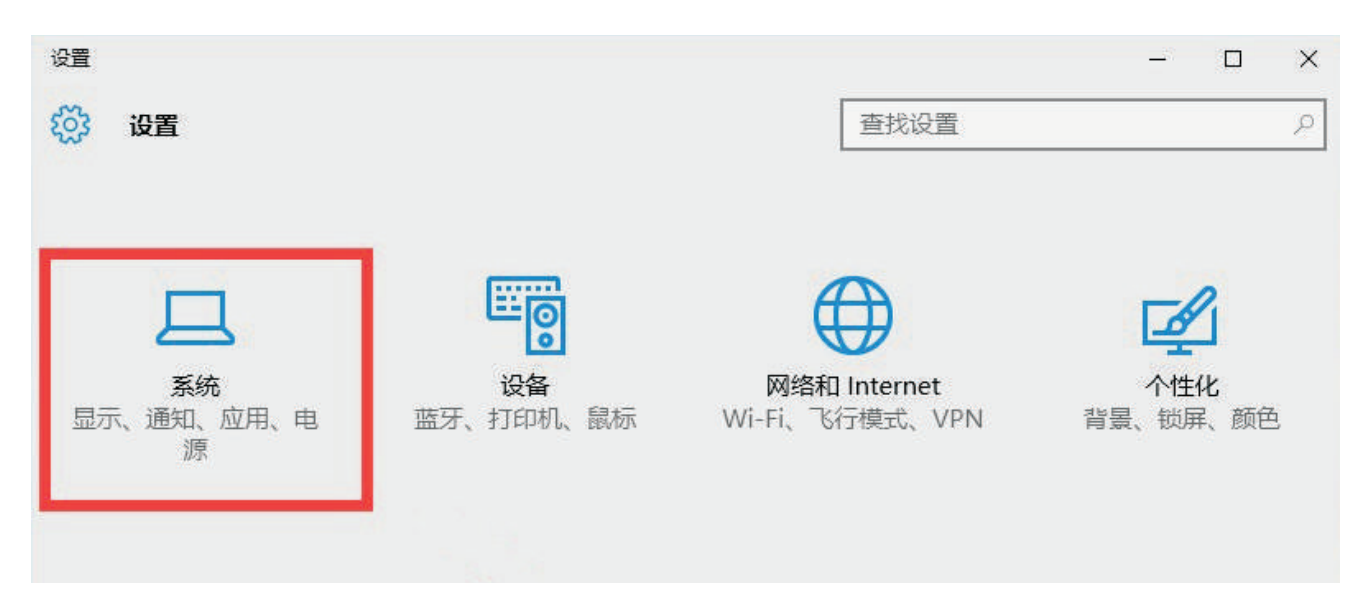

3.在系统选项列表中点击左边的显示选项;

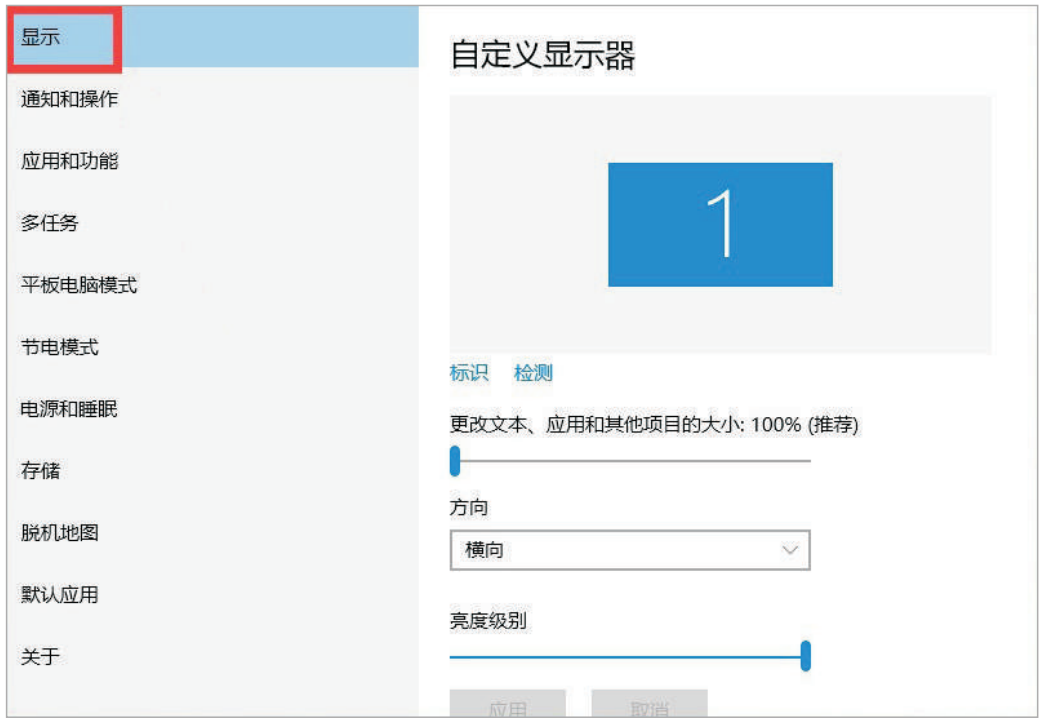

4.在显示属性列表下拉,找到高级显示设置;

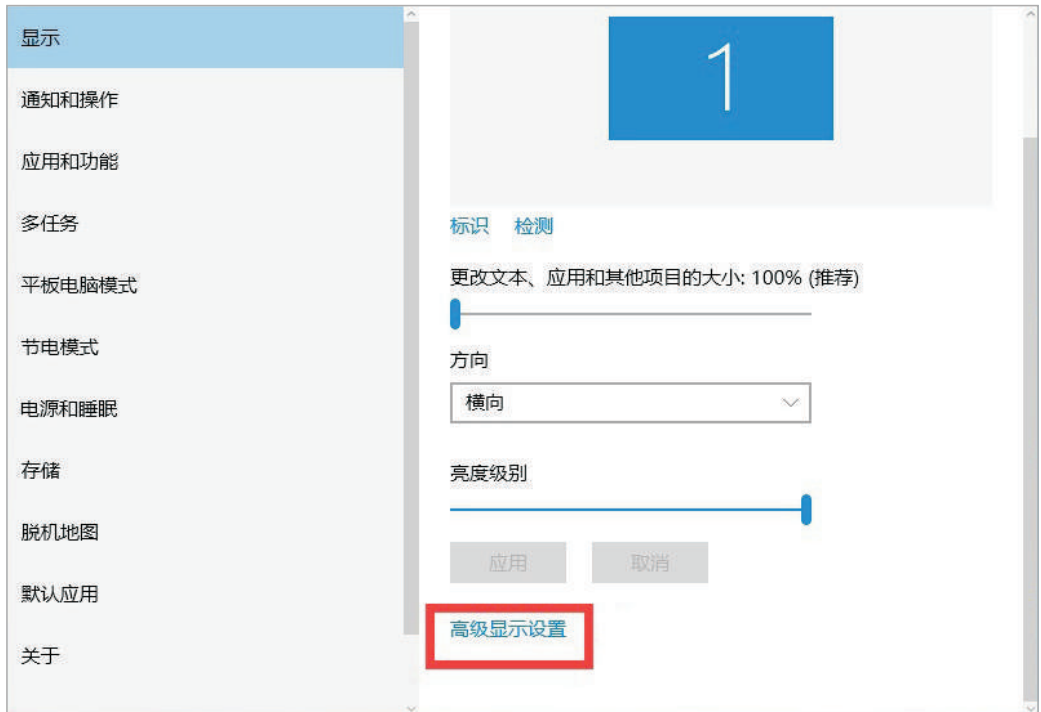

5.在高级显示选项,选择文本和其它项目调整;

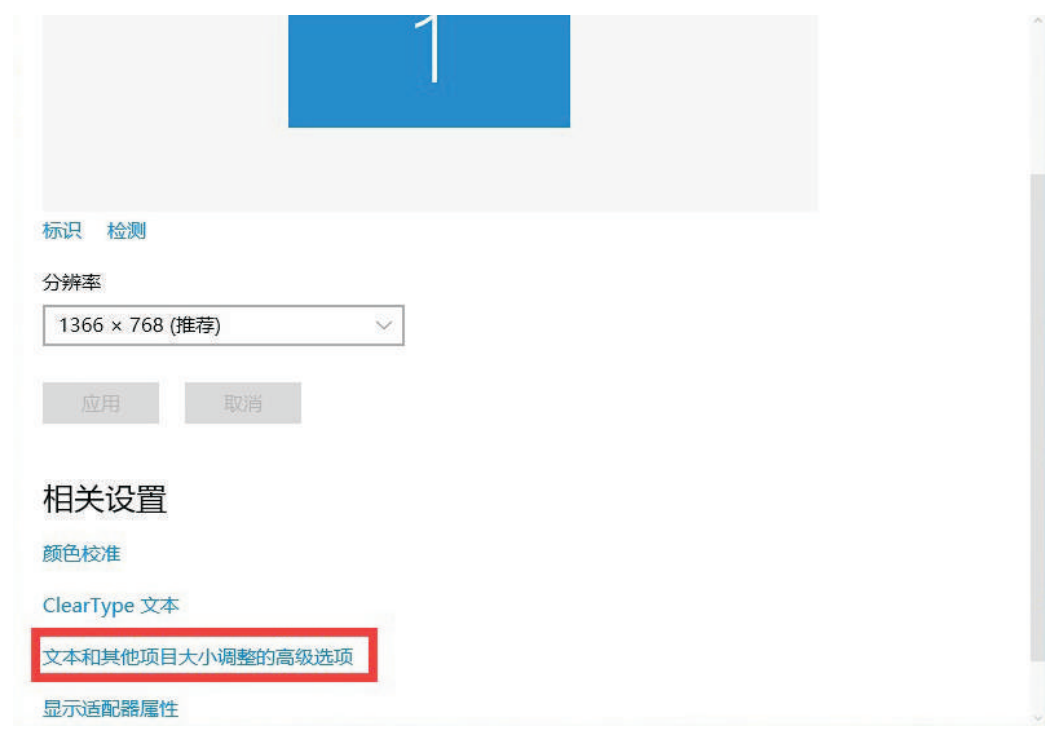

6.你可以修改标题栏、图标等所有系统字体,选择好后点击应用即可.

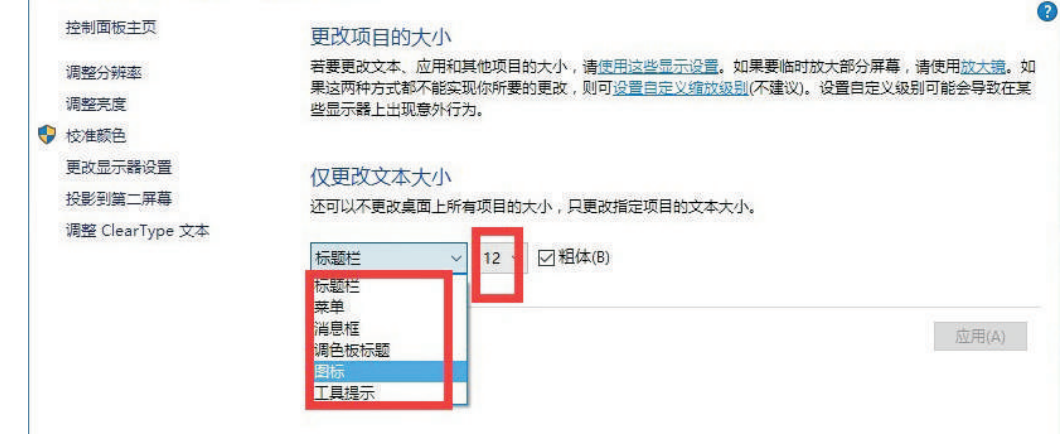

#### 遥控器对码

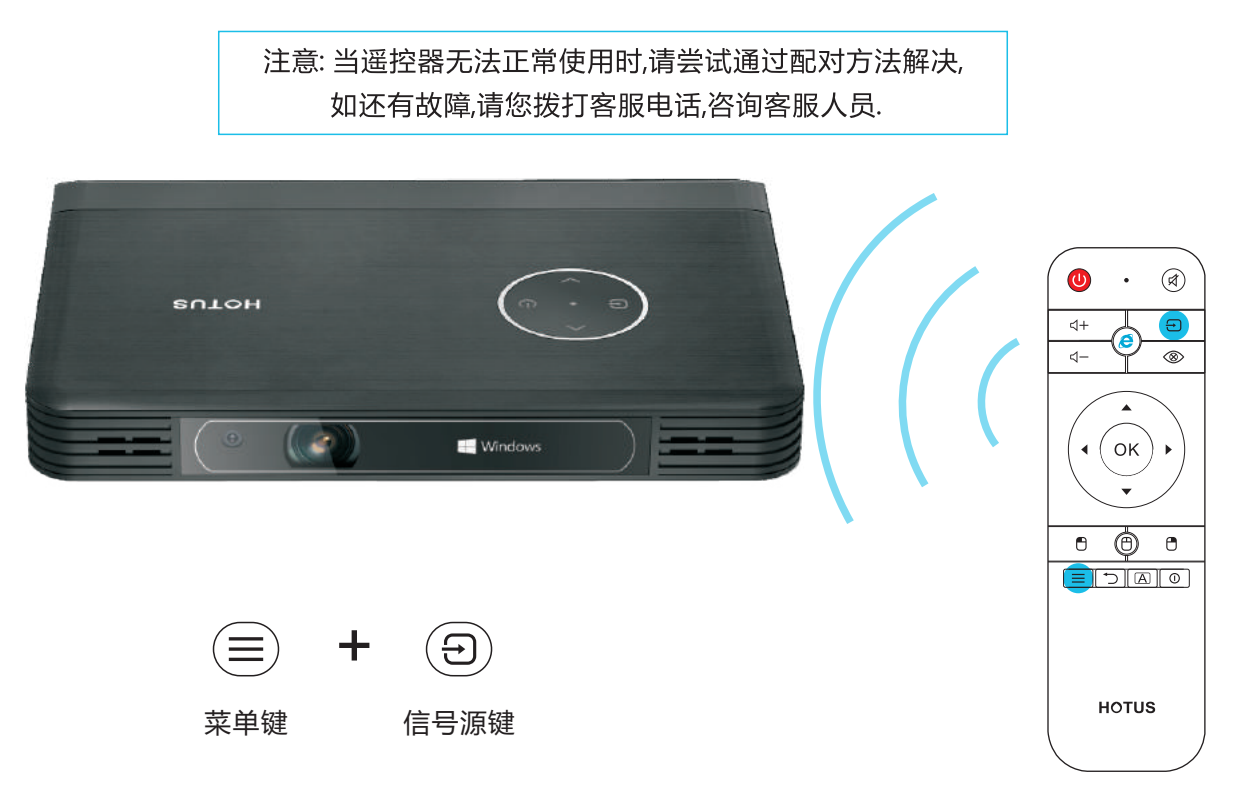

1. 设备关机状态下, 同时按住遥控器菜单键+信号源键, 待遥控器蓝灯长亮后松开, 遥控器进入配对模式; 2. 打开设备电源, 待遥控器蓝灯闪烁3次, 配对成功.

移动电源

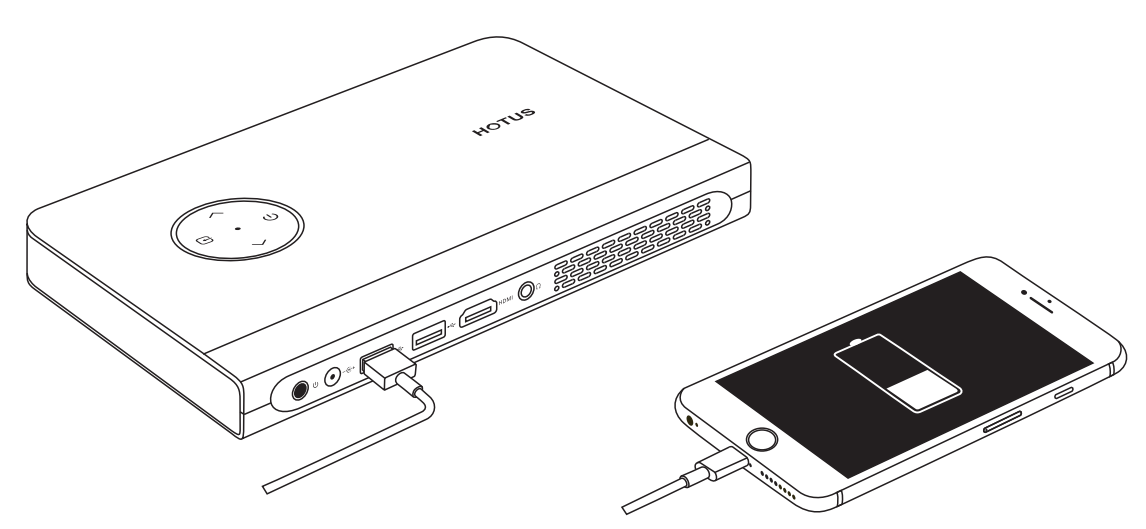

在关机状态下, 打开电源, 红灯亮, 由于本设备内置了12v-3800mA的高性能高压锂聚合物 电池,可用作充电宝对外接电池进行充电.

### 软件升级

登陆慧投官网www.hotus.cn, 从"固件下载"中下载设备升级软件, 按照以下方法升级

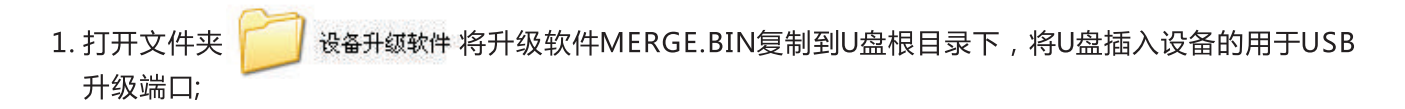

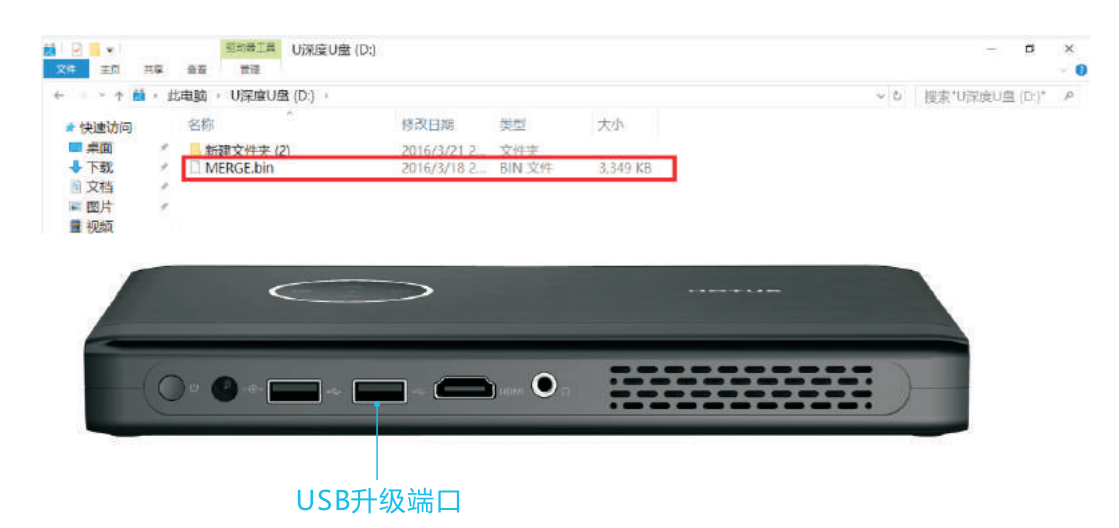

2. 开启设备, 按遥控器菜单键→设置→软件升级(USB)→按OK键;

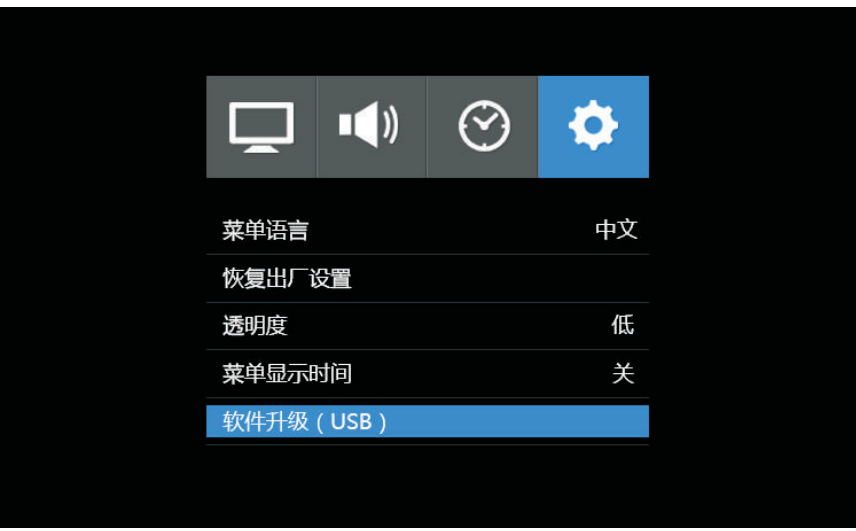

- 3. 出现升级确认界面, 按左键确认进行升级软件, 出现升级进度;
- 4. 待出现无信号界面按设备开关机键或遥控器重新开机, 完成系统软件升级.

注意:升级的过程中保证设备不断电.

# 遥控器功能详解

飞鼠功能

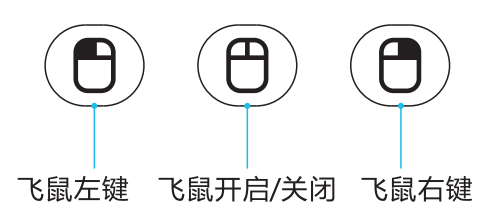

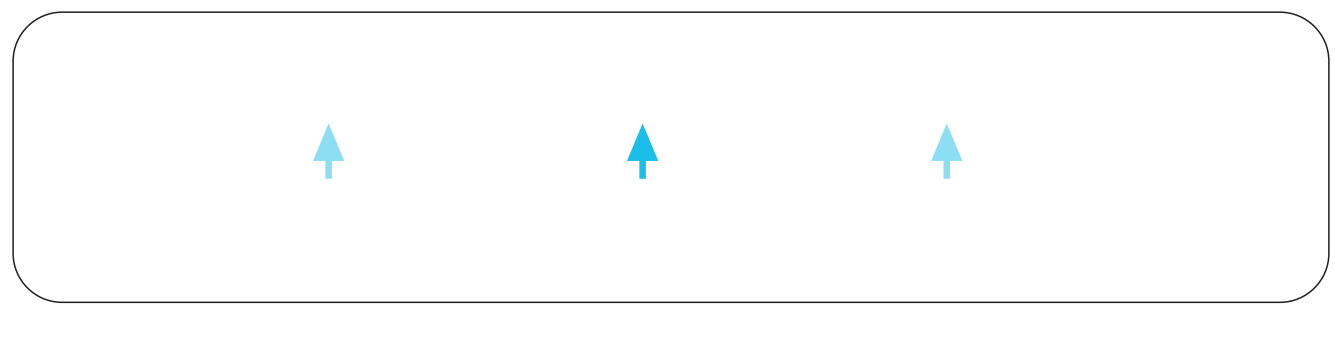

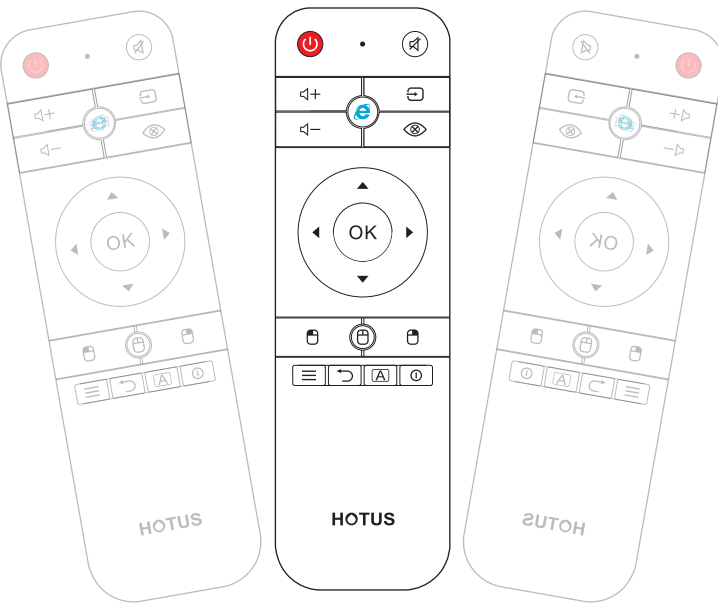

飞鼠移动速度调速:

1. 同时按下"空鼠标"键 + 方向上键向上调节或按下"鼠标"键 +方向下键向下调节; 2. 调节成功后LED蓝灯闪烁3次指示操作成功, 调节到极限值时红色指示灯闪烁两次; 注:可以设置4个等级,分别为4(最快)、3、2、1(最慢), 默认为3.

### 一键上网功能

1. 当进入Windows系统, 轻按一键上网功能键;

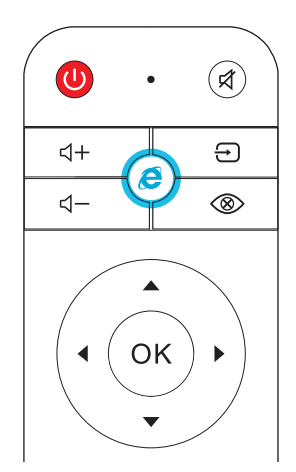

2. 自动开启网页.

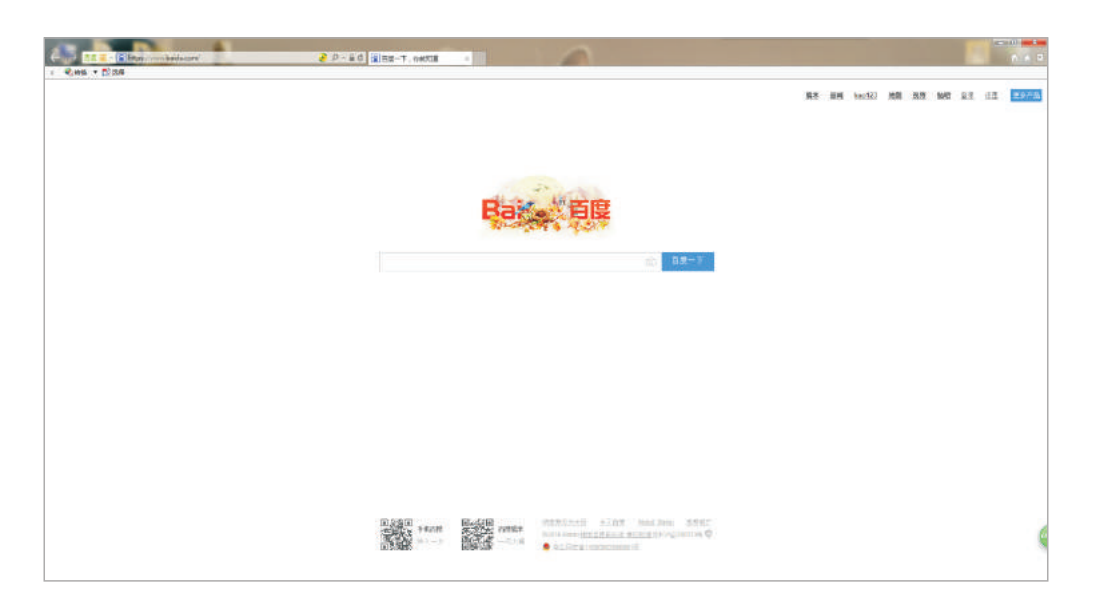

·键开/关光机

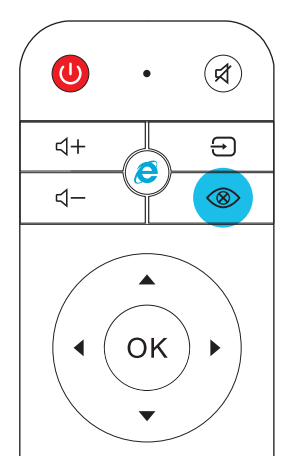

按遥控器上的开/关光机键开启或关闭 主机LED镜头光源.

#### PPT演示

- 1. 开启遥控飞鼠, 按确认键打开PTT演示文件.
- 2. 按遥控器方向下键或方向上键对文件进行翻页浏览.

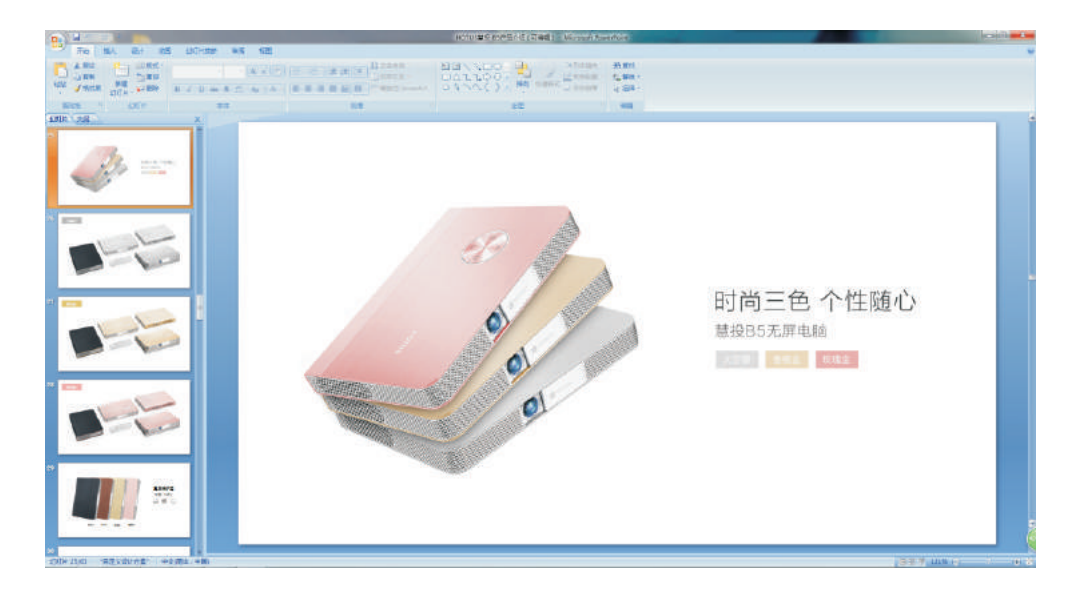

# 菜单说明

- 1. 按遥控器 (三) 进入菜单, 按 ヘ/ >/ / >/ く选择菜单选项; 2. 按确定键进入次级菜单,确认选择后按 ②返回主菜单;
- 3. 菜单选择完毕后, 再次按 (三) 退出整个菜单.

#### 图像菜单

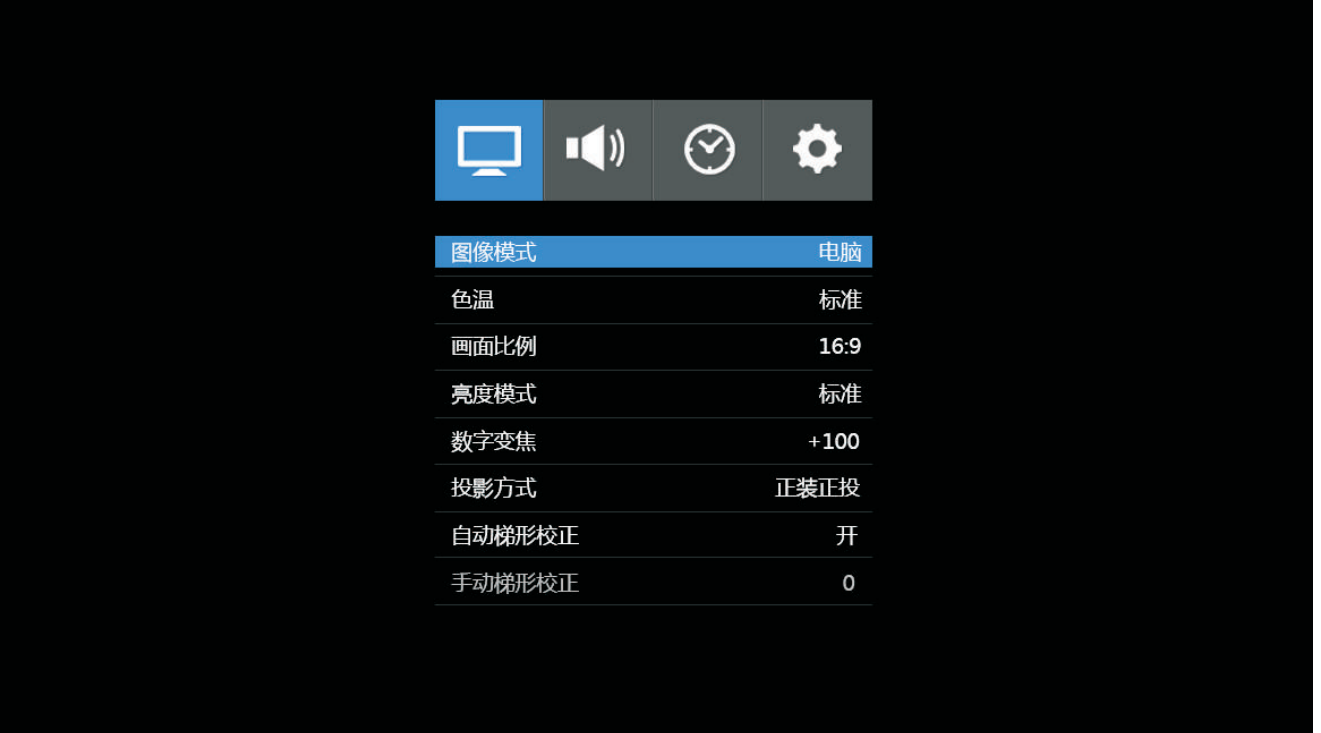

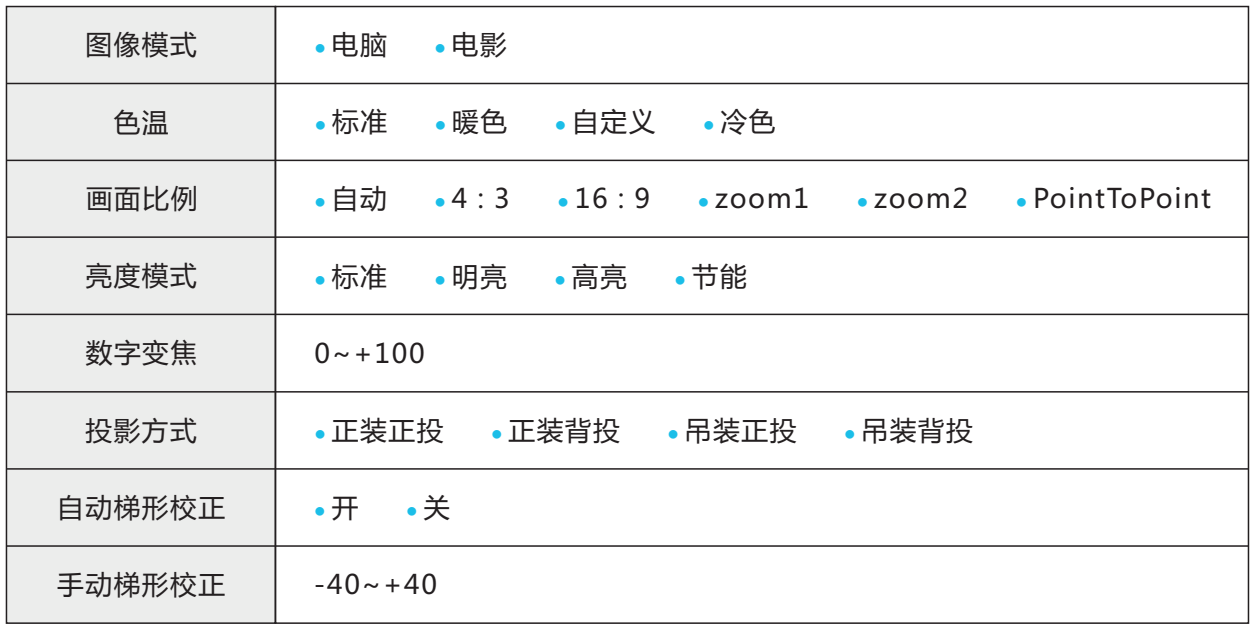

### 声音菜单

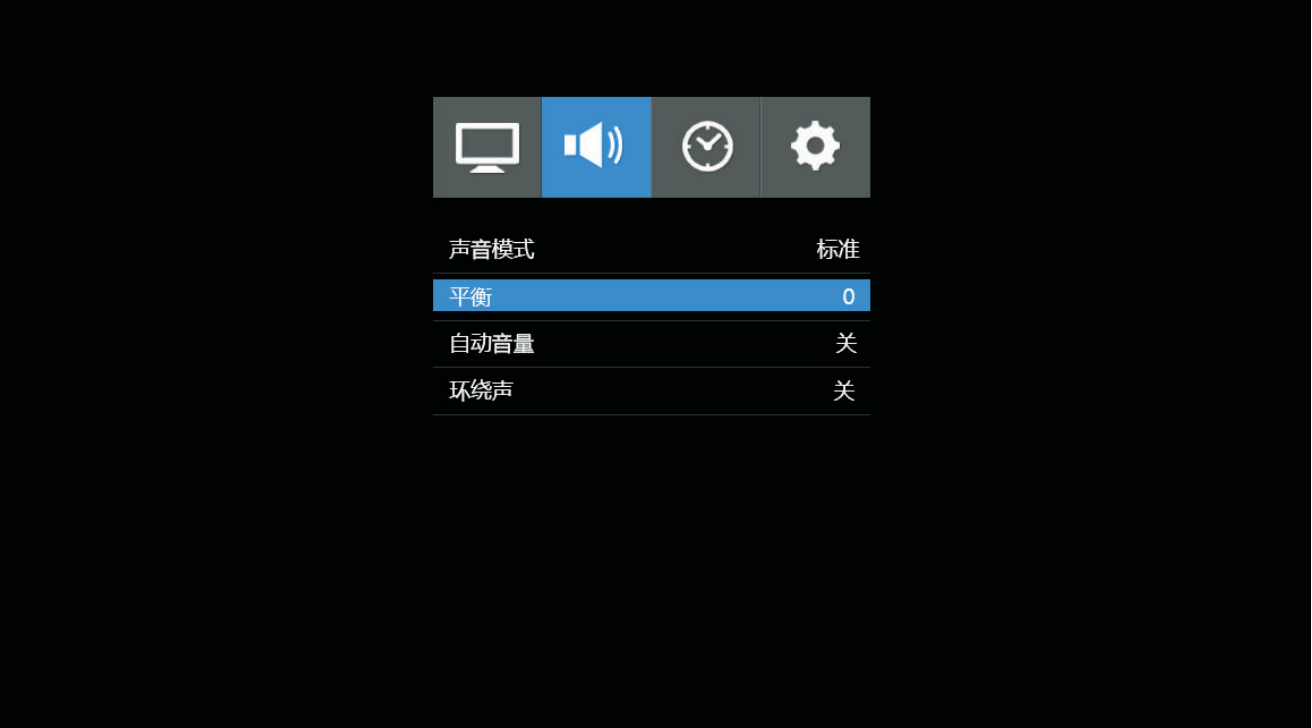

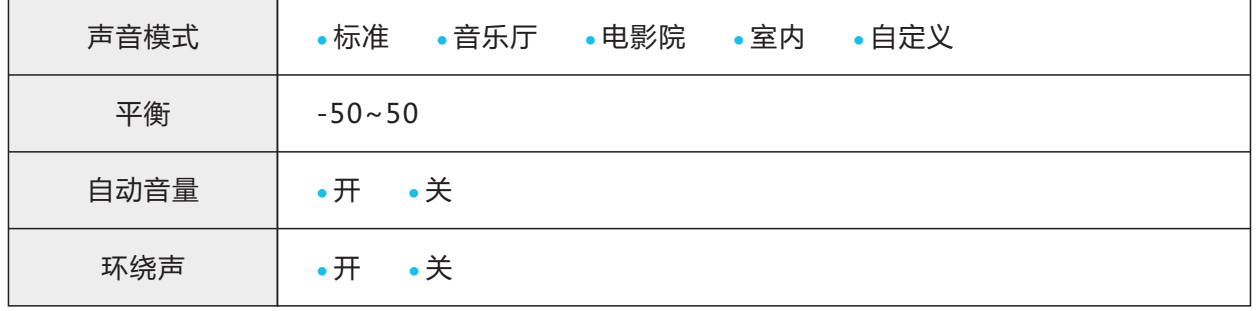

### 时间菜单

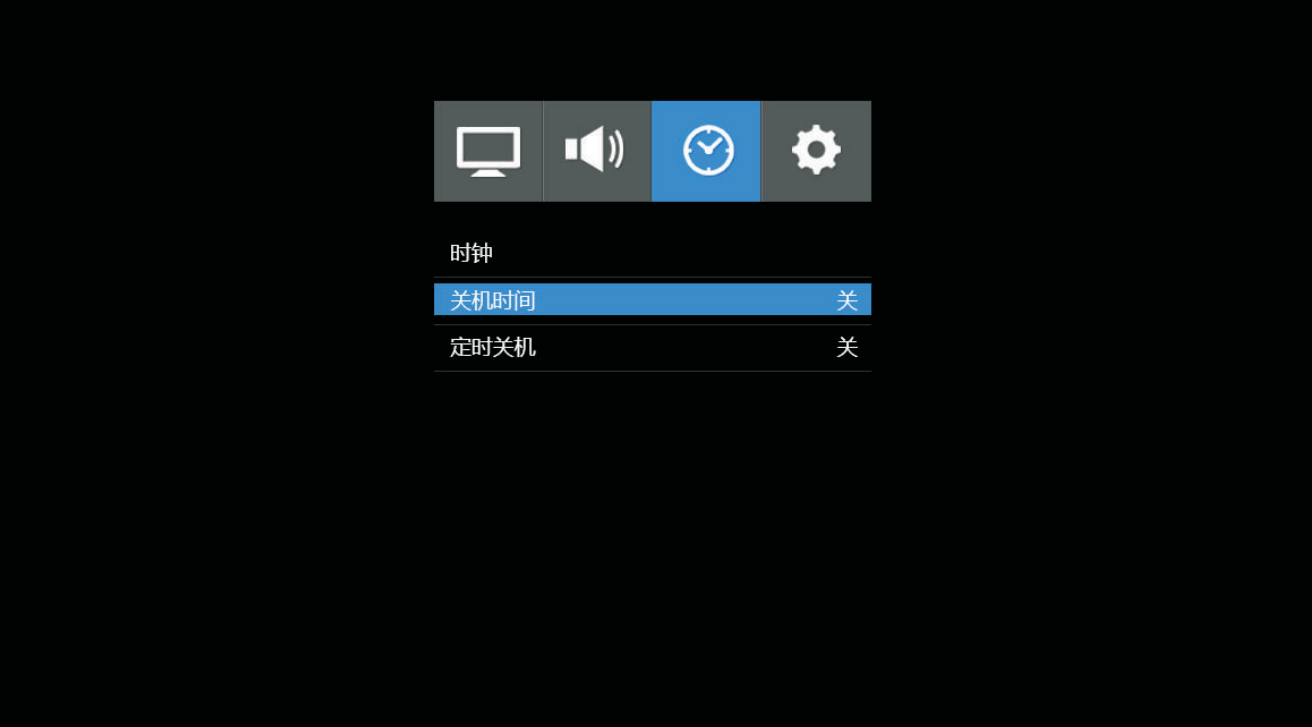

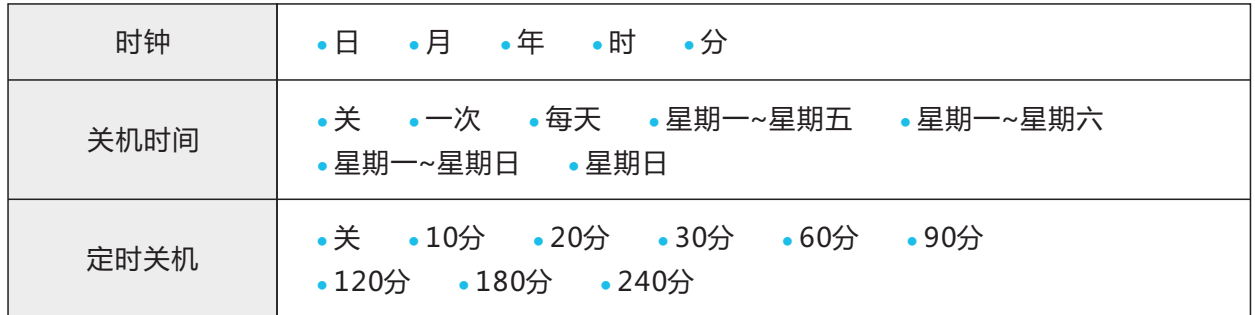

### 设置菜单

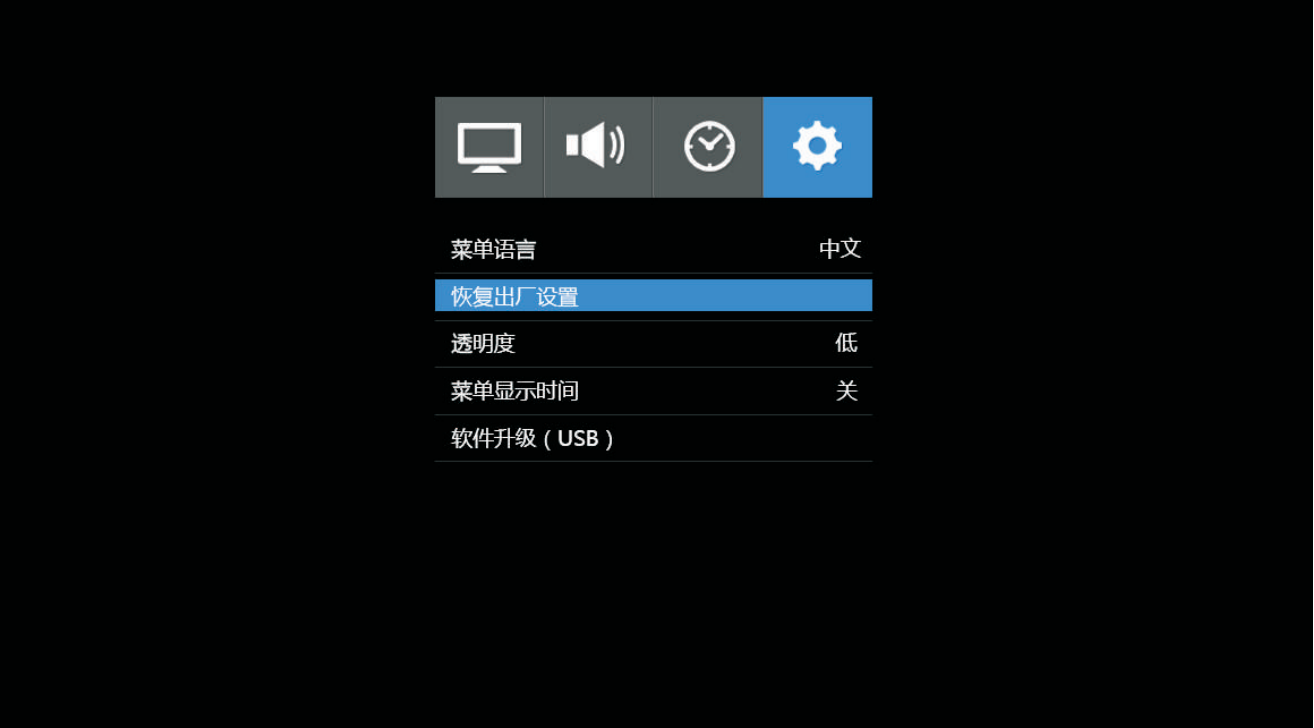

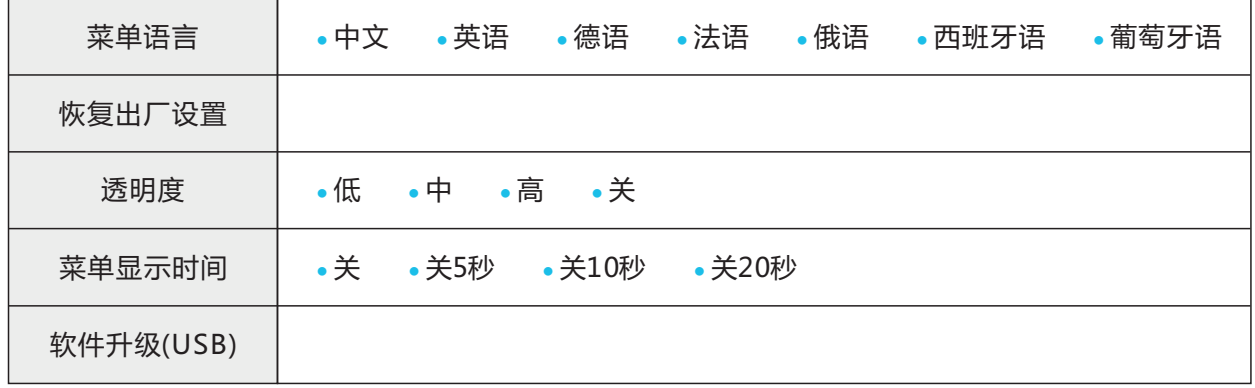

# 硬件规格参数

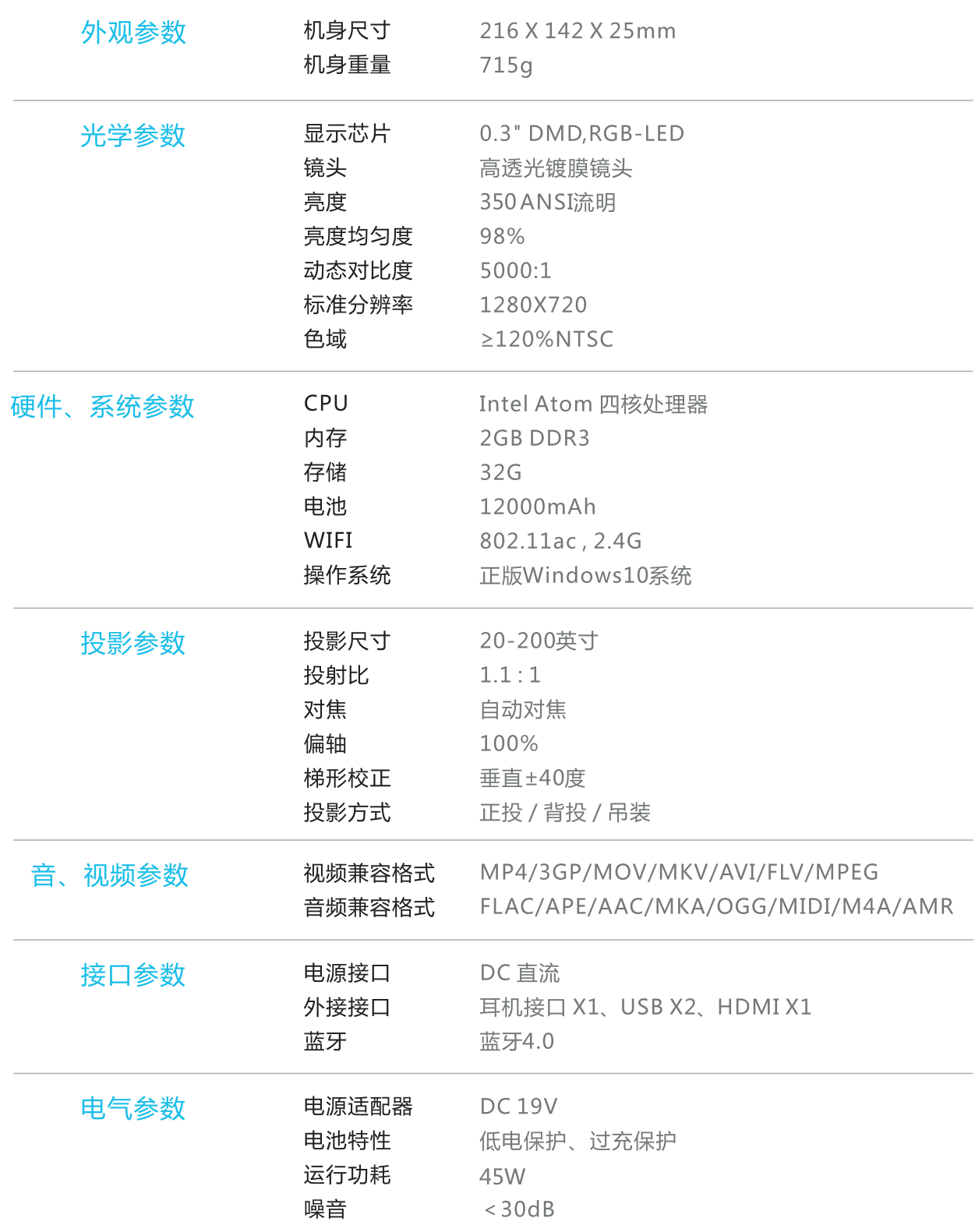

## 常见问题

下面的指导帮助你处理使用本设备可能遇到的一些问题,而使用的过程中遇到问题,往往是简单的松动 现象,在寻找解决问题方案前,请检查下面的项目。

- 1. 确保电源插座能否正常工作, 确保电源适配器和电源插座及设备连接良好。
- 2. 开机前确保电源开关打开, 使用前确保设备已开启, 内部风扇已转动。
- 3. 确保所连接设备已打开, 外围线路均已牢固相连。

#### 开机问题

• 问题:不能开机

- 1. 检查电源线是否接通。
- 2. 检查电源开关是否已经打开。
- 3. 按正确顺序关闭所有设备电源, 然后再打开电源。

• 问题:屏幕无亮

- 1. LED镜头是否有遮挡物。
- 2. 遥控器开启了一键关光机。

#### 图像问题

• 问题: 投影屏幕出现无信号字样

- 1. 按遥控器或设备的信号源键,确保正确选择了信号源通道。
- 2. Win10系统是否进入休眠状态。
- 3. 按正确顺序关闭所有设备电源, 然后再打开电源。

•问题:图像模糊不清

- 1. 检查LED镜头是否干净。
- 2. 确定投影设备与屏幕垂直, 且之间的距离在规定范围内。
- 3. 按遥控器的自动调焦键调节设备的聚焦, 使屏幕清晰。
- •问题:图像上宽或下宽,屏幕影像不成方形(梯形失真)
- 1. 调整投影仪的位置, 确保其尽可能垂直于屏幕。
- 2. 使用遥控器在显示菜单的影像→手动梯形校正进行调整, 纠正问题。
- 问题:图像翻转或上下颠倒
- 1. 检查显示菜单的影像→投影方式的设置,是否与设备的安装方式相适应。

#### • 问题:图像显示暗

- 1. 检查显示菜单的影像→亮度模式, 是否为节能模式。
- 2. 检查显示菜单的影像→图像→用户→对比度数值是否太小。
- 3. 设备是否使用电池作为电源
- 问题:部分图像被截 ( 变大 )
	- 1. 正确设置显示菜单的影像→画面比例的菜单项。

#### Win10系统网络连接问题

- · 问题: WIFI网络不能连接
- 1. 确认连接网络的密码正确。
- 2. 重启所使用的路由器。

#### 遥控器问题

- · 问题: 遥控器操作无反应
	- 1. 检查电池有无缺电指示, 请及时更换电池。
	- 2. 确认谣控器和设备已对码。
- 3. 遥控器和设备的距离在规定的范围内。
- •问题:遥控器操作不灵活
- 1. 将遥控器朝向投影仪上的遥控传感器。
- 2. 确保遥控器和传感器之间没有障碍物。
- 3. 检查电池有无低电指示。

#### 声音问题

- •问题:设备没有声音
	- 1. 在遥控器上调节音量, 音量是否调整太小。
	- 2. 静音是否开启。
- 4. 播放器音量调节太小。
- 5. 设备是否连接音频输出设备。
- •问题:声音失真
	- 1. 用外接音频设备测试是否失真。
- 2. 对投影仪进行维修。

#### HDMI问题

- •问题:HDMI连接出现无信号
	- 1. 检查 HDMI 连接所需的所有电缆是否已牢固连接。
	- 2. 连接的信号源设备是否开启。
	- 3. 信号源是否切换至HDMI通道。